# **イントラ SSL Type-L(D.e-NetWide 接続)**

# **端末利用者接続マニュアル**

# **Windows 版**

**スプリットトンネル利用者用**

**Ver2.2**

株式会社トヨタシステムズ

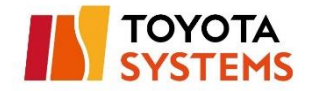

# <span id="page-1-0"></span>**改定履歴**

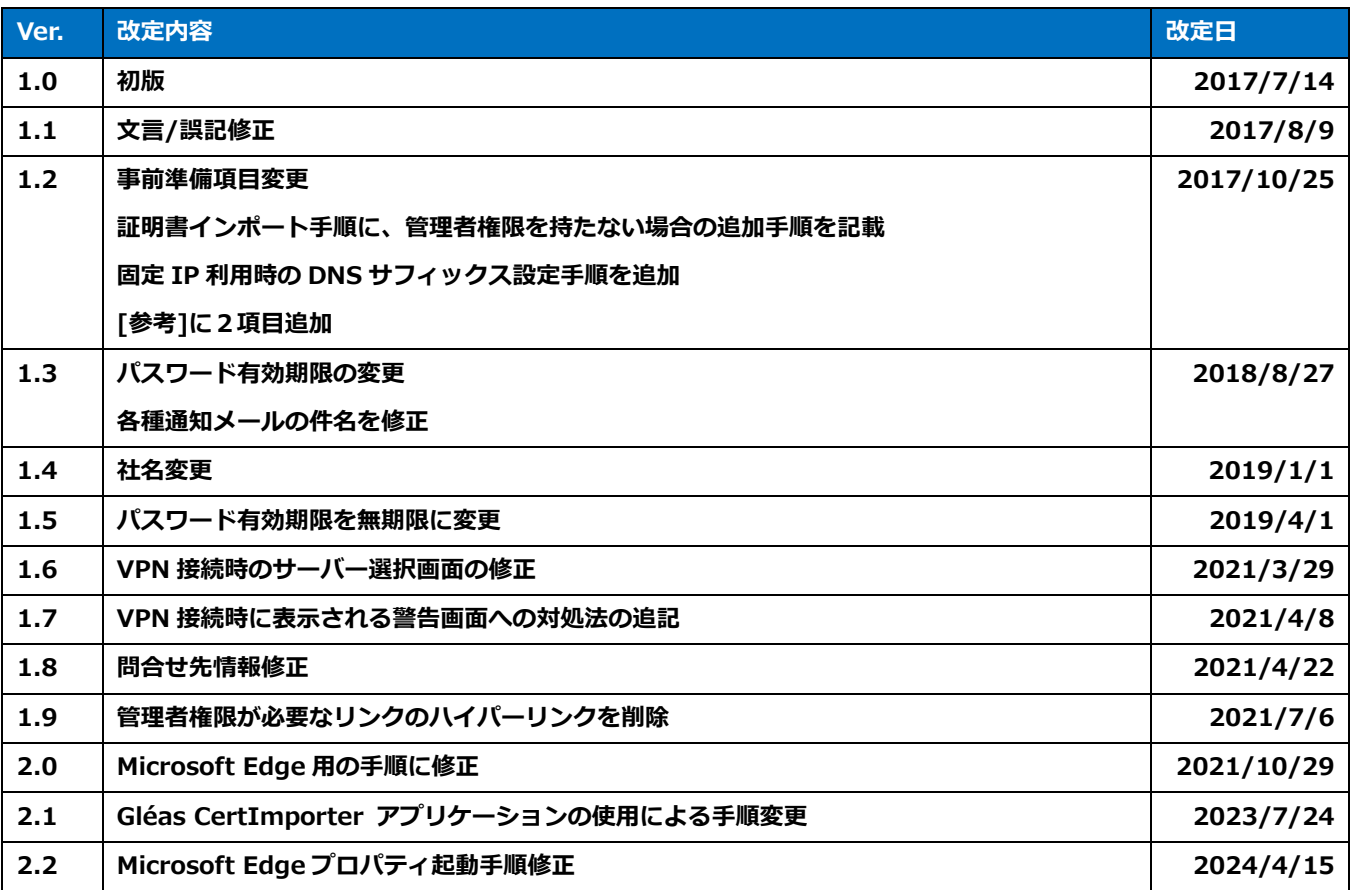

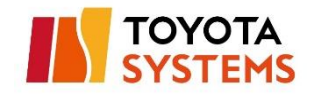

## 目次

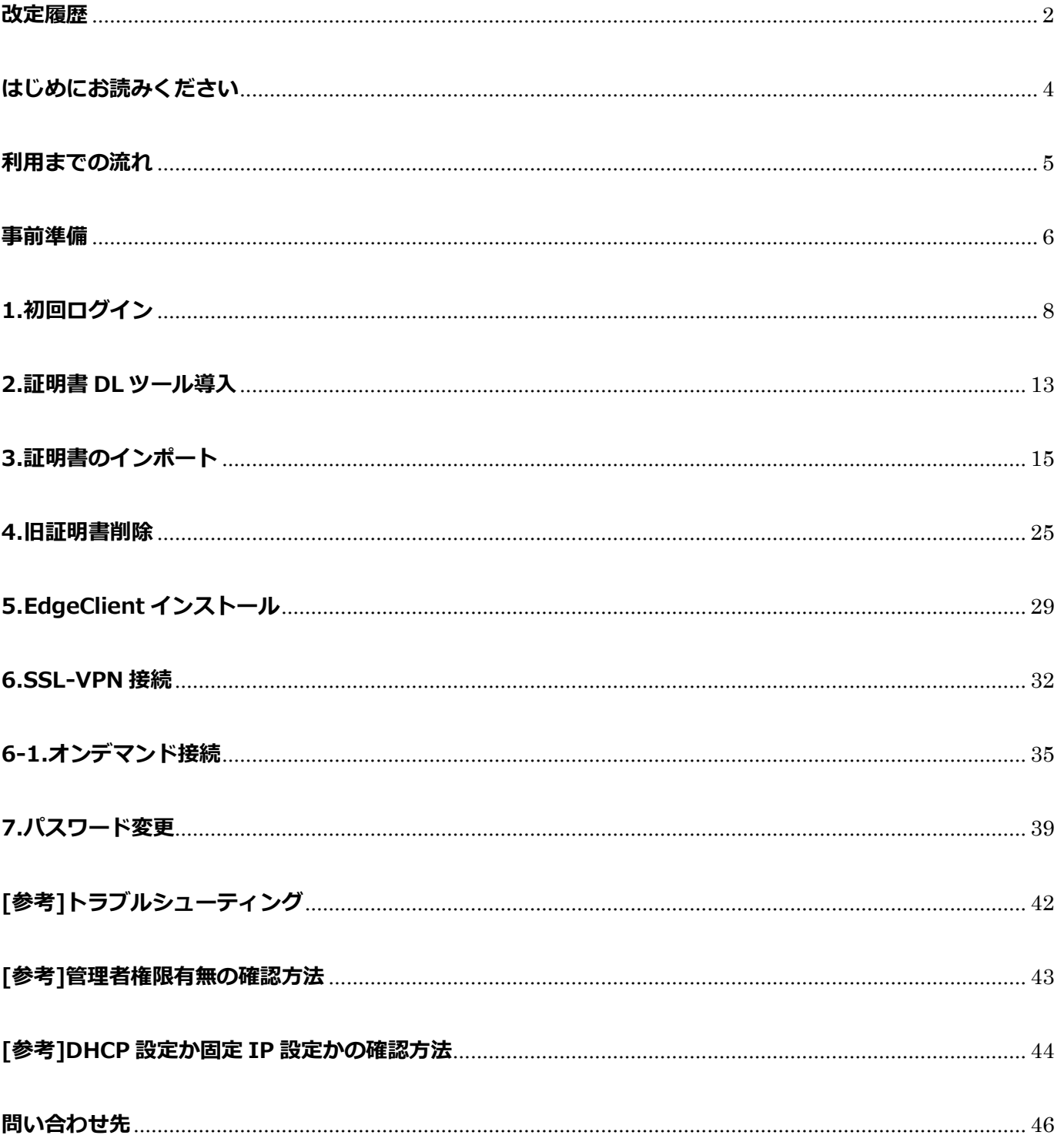

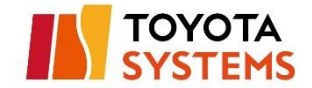

# <span id="page-3-0"></span>**はじめにお読みください**

画面イメージのユーザー名・表示内容等はサンプルです。

実際の画面ではお客様のご利用環境・設定内容に応じた内容が表示されます。

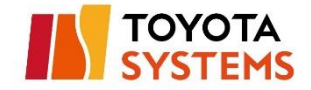

# <span id="page-4-0"></span>**利用までの流れ**

認証方式によって導入 STEP が異なります。

認証方式が不明の場合は管理者へお問合せください。

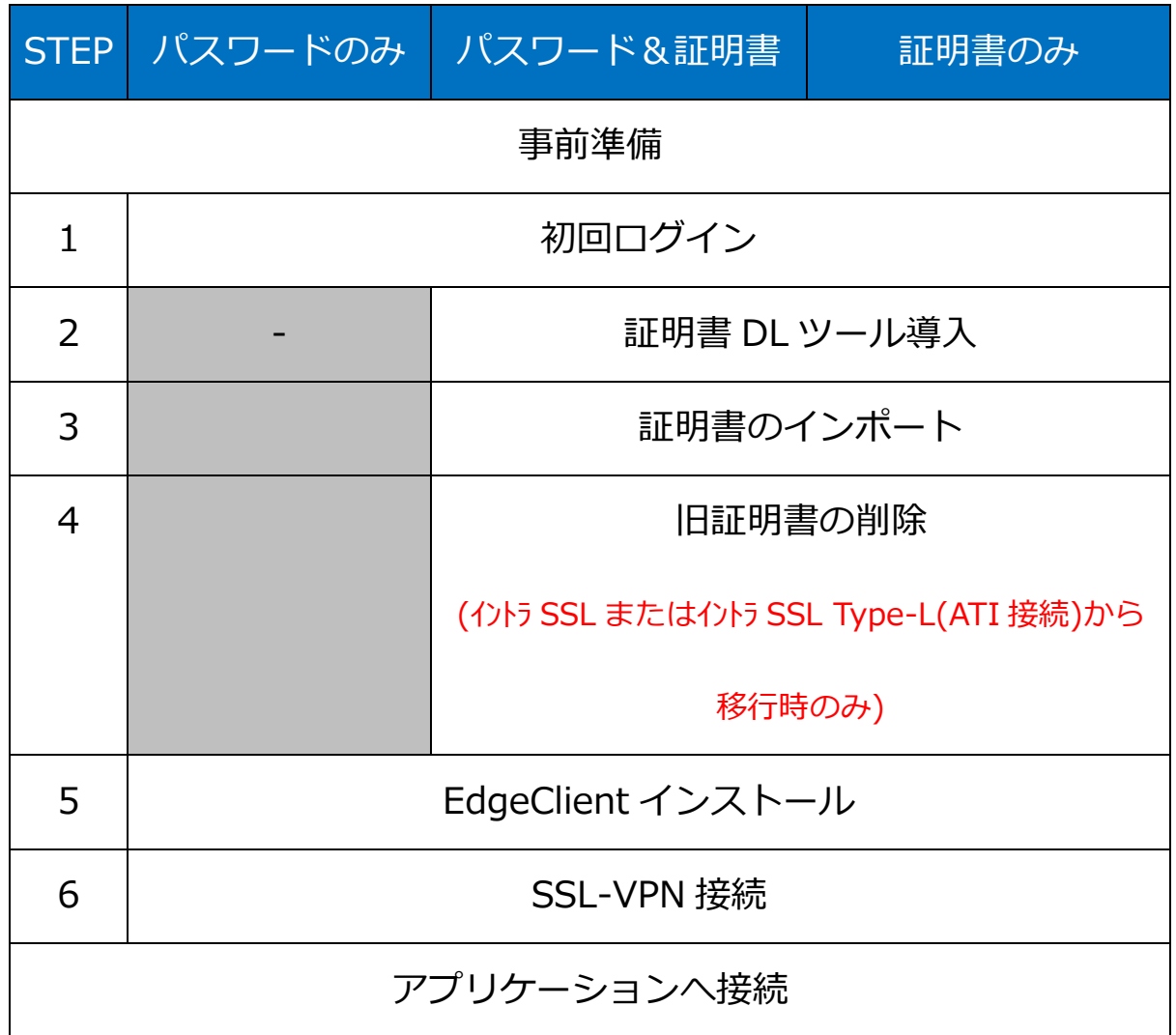

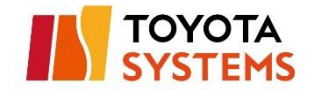

## <span id="page-5-0"></span>**事前準備**

事前にご利用端末が、以下設定となっていることをご確認ください。

(1)Windows マークをクリック。

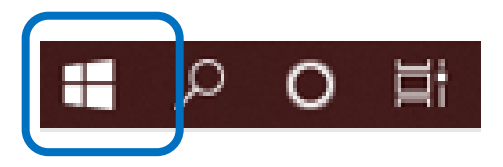

(2) 検索の入力枠のところに「インターネットオプション」と入力し

インターネットオプションを起動。

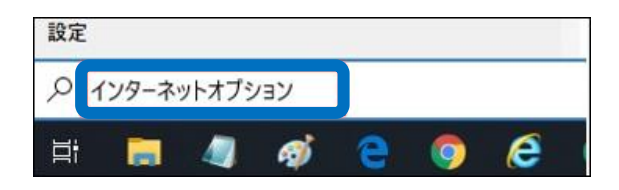

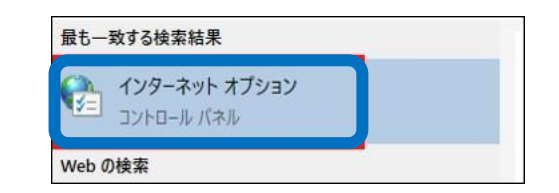

▲ 上記手順でインターネットオプションが出力されない場合は

Windows マークをクリック後、「inetcpl.cpl」と入力して Enter を押下。

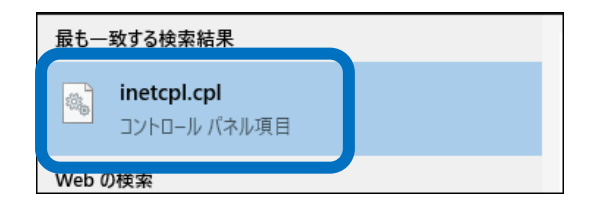

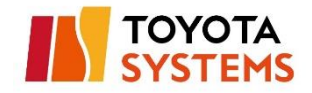

① Javascript が有効であること

[インターネットオプション]>[セキュリティ]>[インターネット]

>[レベルのカスタマイズ]>[Java アプレットのスクリプト]

>[有効にする]

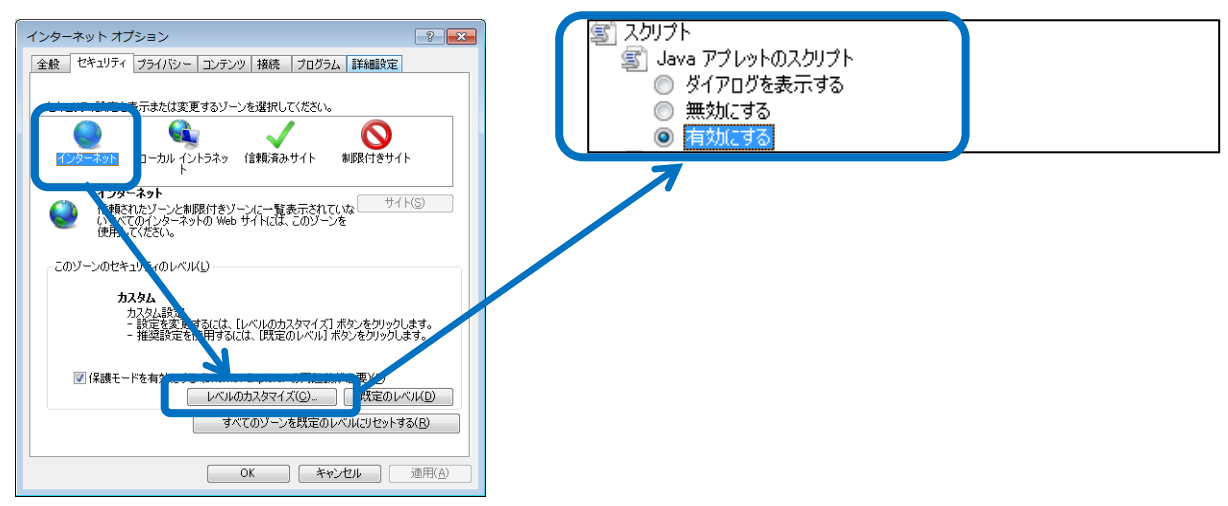

② サーバーの証明書失効を確認しないこと

[インターネットオプション]>[詳細設定]

>[サーバーの証明書失効を確認する\*]または

[Check for server certificate revocation\*]のチェックを外す

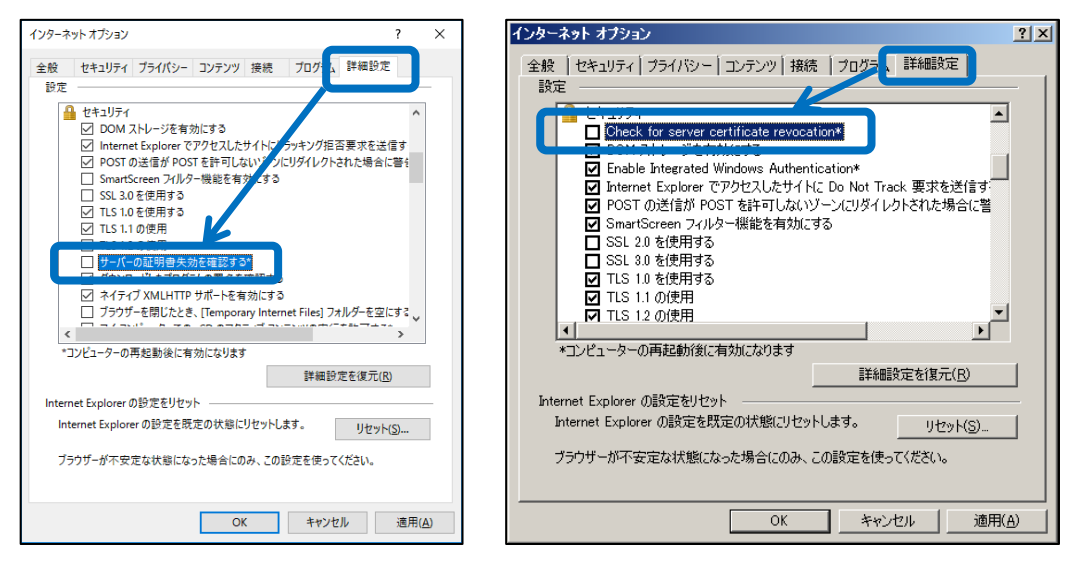

※設定を変更した場合、端末の再起動が必要となります。

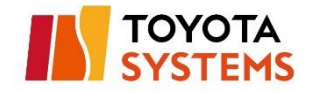

# <span id="page-7-0"></span>**1.初回ログイン**

#### (1) 端末登録完了通知メールを受信

※本メールはお客様管理者が登録しないと送付されません。

メールが届かない場合はお客様管理者へお問い合わせください。

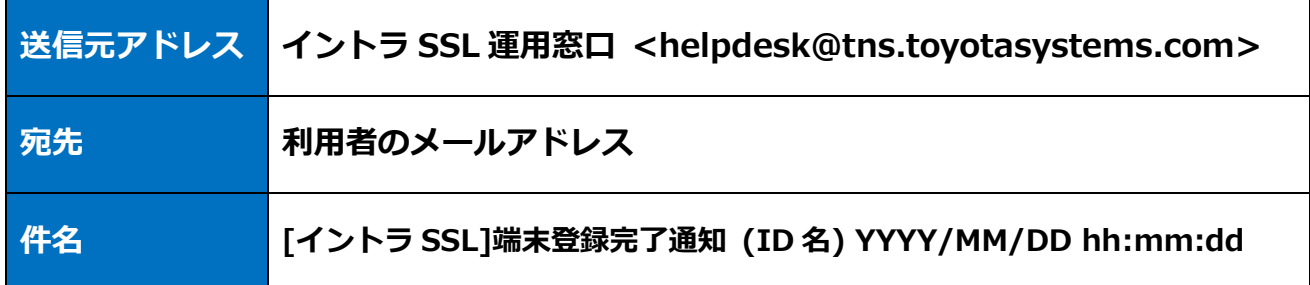

## **[メールサンプル]**

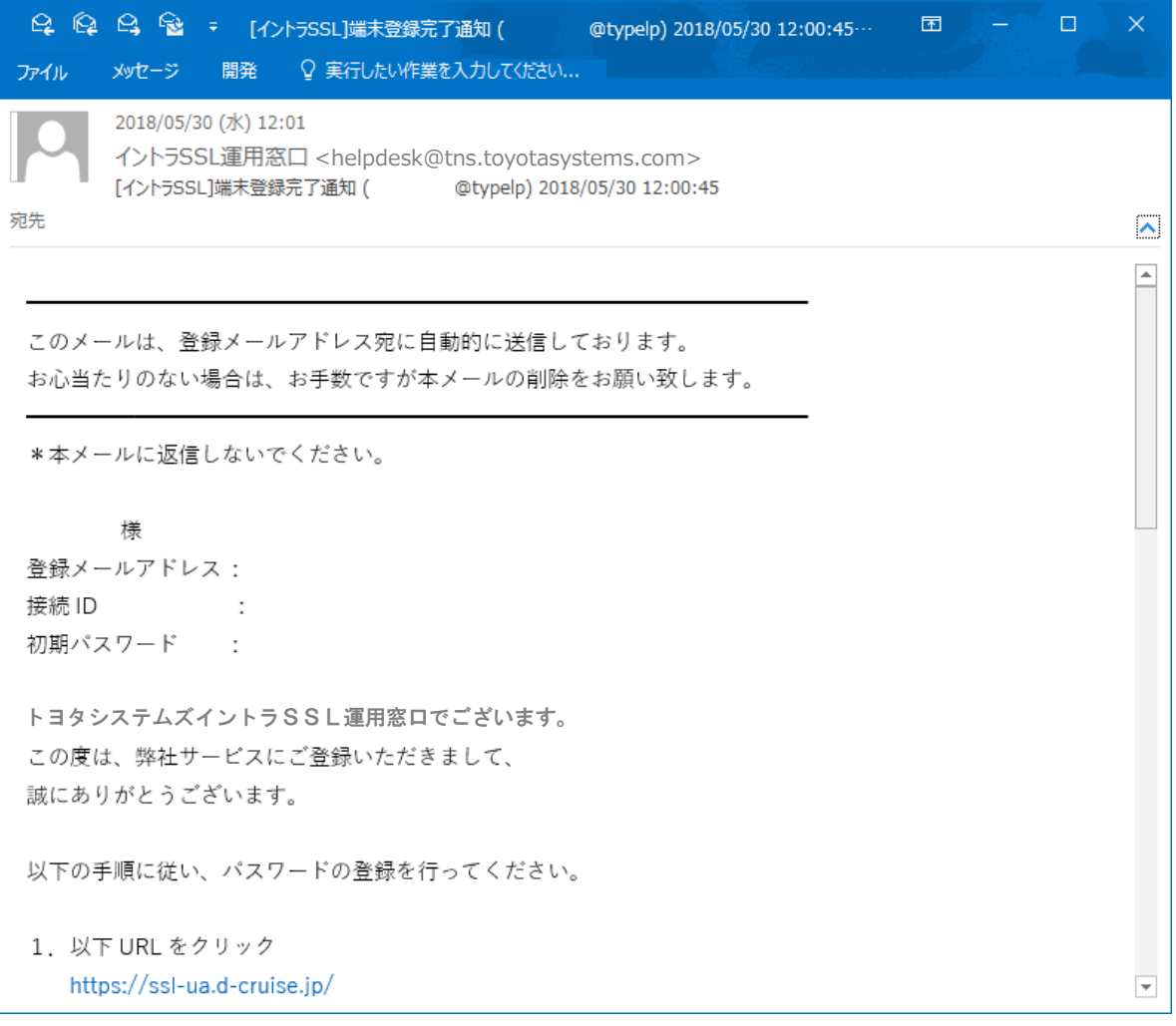

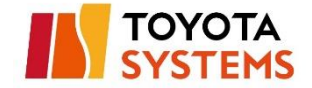

(2) 端末登録完了通知のメール本文のリンクをクリックし、以下 URL へ接続

**URL [https://ssl](https://ssl-ua.d-cruise.jp/)-ua.d-cruise.jp**

[メールサンプル]

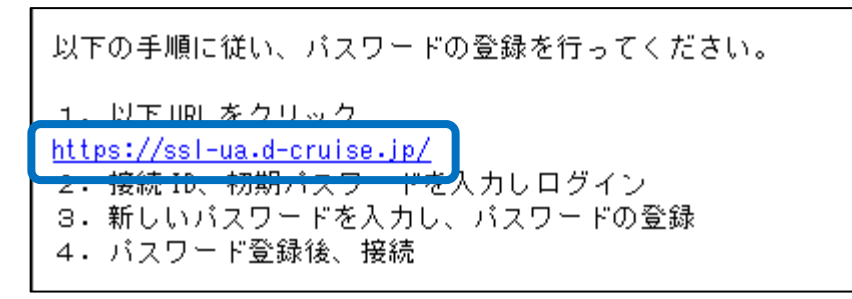

[接続後の画面]

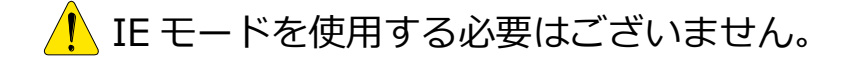

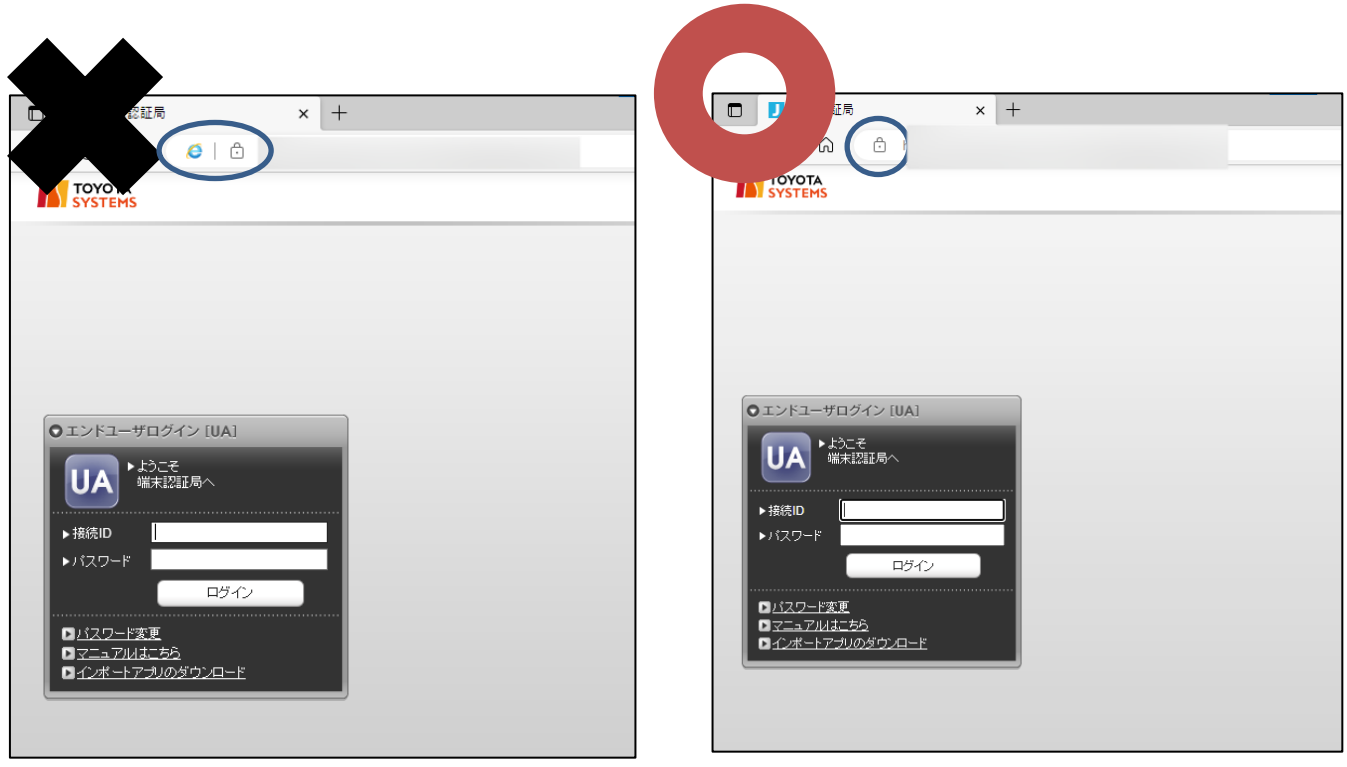

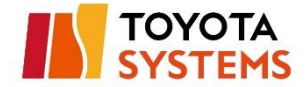

(3) 端末登録完了通知のメール本文に記載の「接続 ID」と「初期パスワード」を

入力し、「ログイン」ボタンをクリック。

[認証ページ] [メール本文]

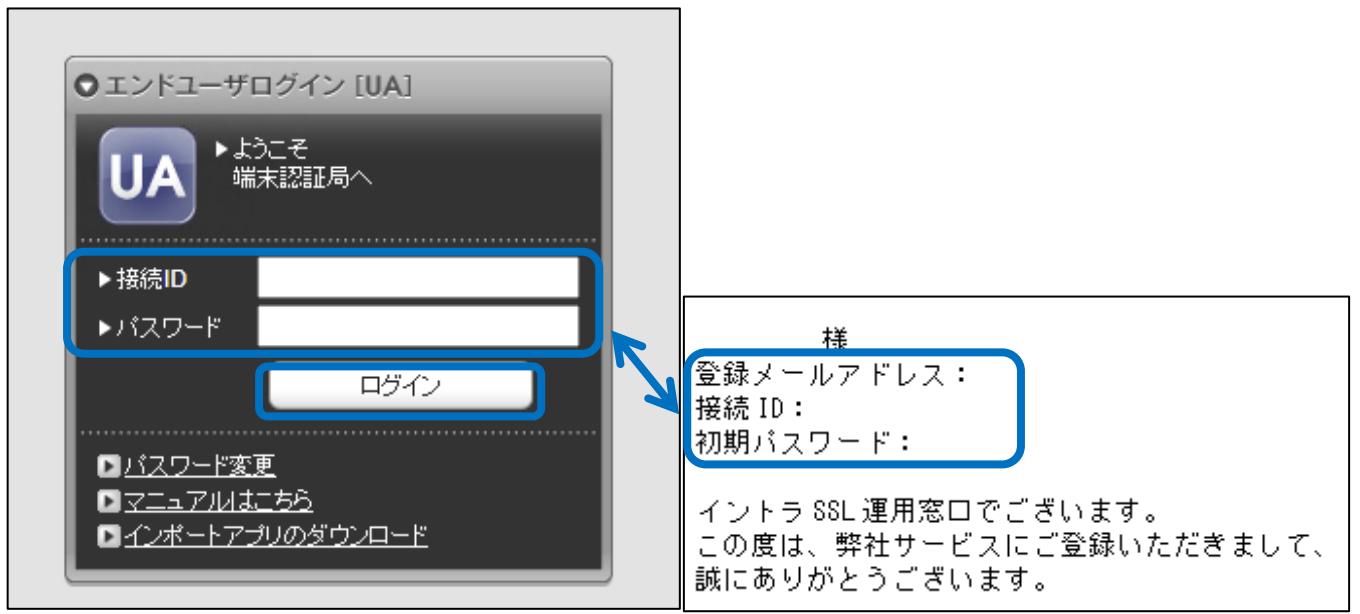

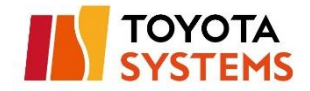

#### (4) ログイン後の画面から「現在のパスワード」、「新しいパスワード」、

## 「新しいパスワード(確認)」を入力し「change」ボタンをクリック。

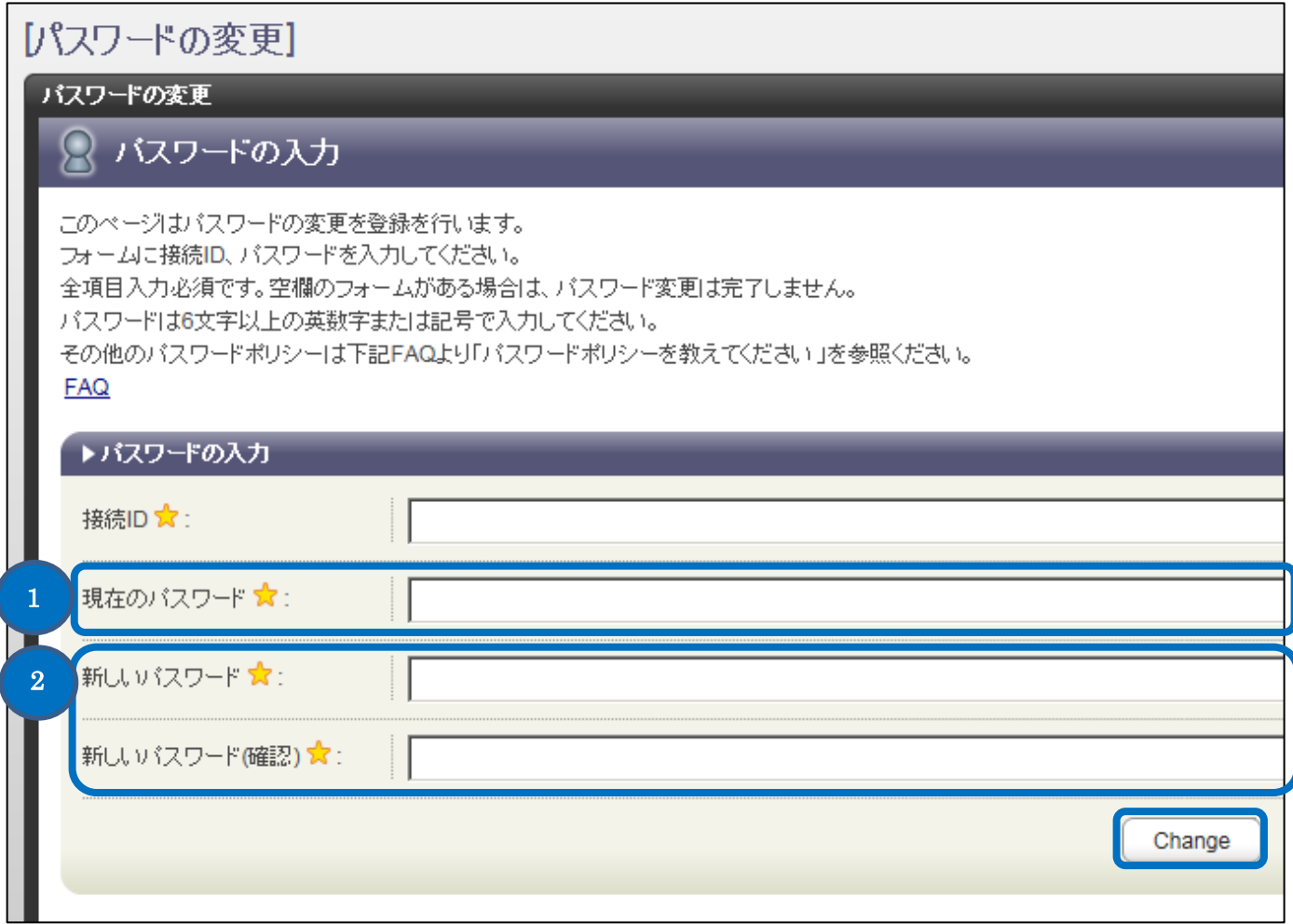

- : 現在のパスワード → 初期パスワード : 新しいパスワード → 任意 ※6 文字以上英数字又は記号 1 1 1 2
	- : 新しいパスワード(確認) → 同上

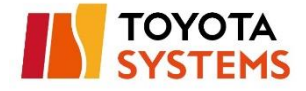

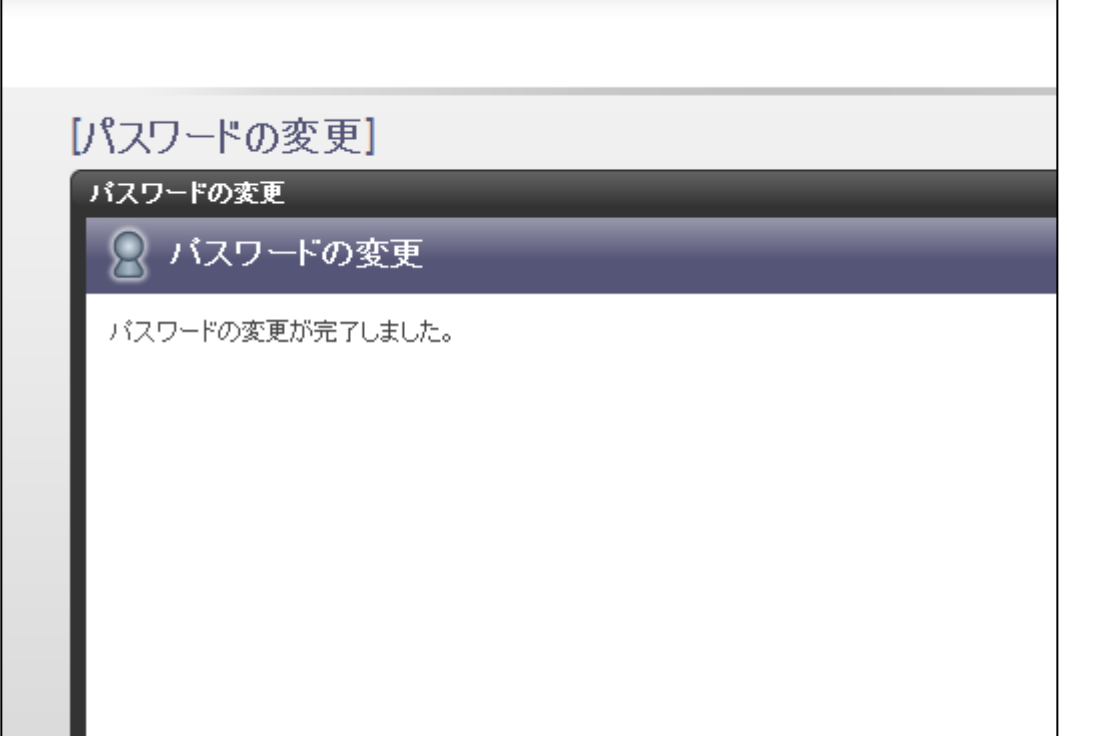

#### 以上で初期パスワード変更は完了です。ブラウザを閉じてください。

## **認証方式が パスワードのみの場合 → [5.EdgeClient](#page-28-0) インストール**

#### **認証方式が パスワード&証明書 または 証明書のみの場合**

**→ 2.証明書 DL [ツール導入](#page-12-0)**

へ進んでください。

△ 認証方式がわからない場合は、管理者へお問合せください。

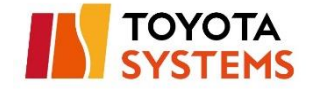

# <span id="page-12-0"></span>**2.証明書 DL ツール導入**

(1) 以下 URL へ接続。

**URL [https://ssl](https://ssl-ua.d-cruise.jp/)-ua.d-cruise.jp**

[接続後の画面]

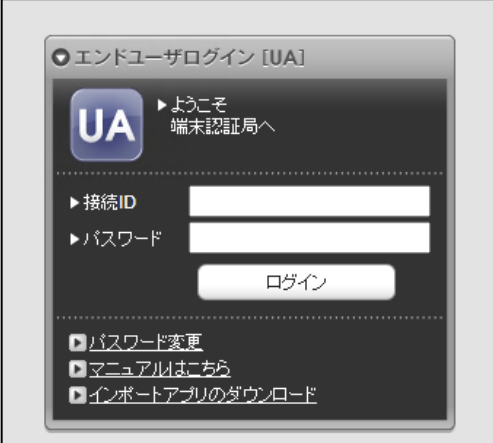

(2)「インポートアプリのダウンロード」をクリック。

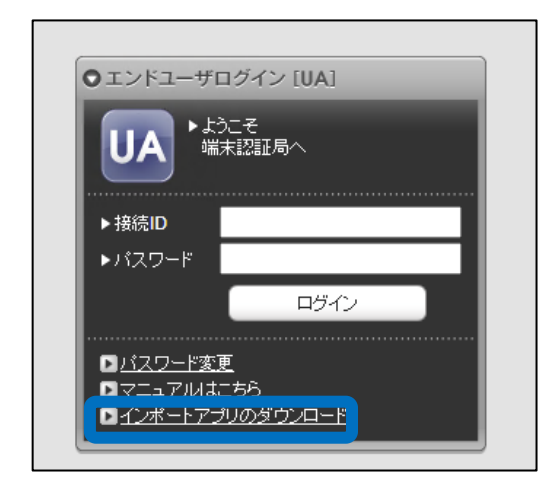

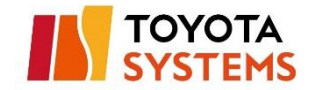

## (3)以下の画面に遷移するので、表示される手順に従って

## Gléas CertImporter アプリケーションのインストール

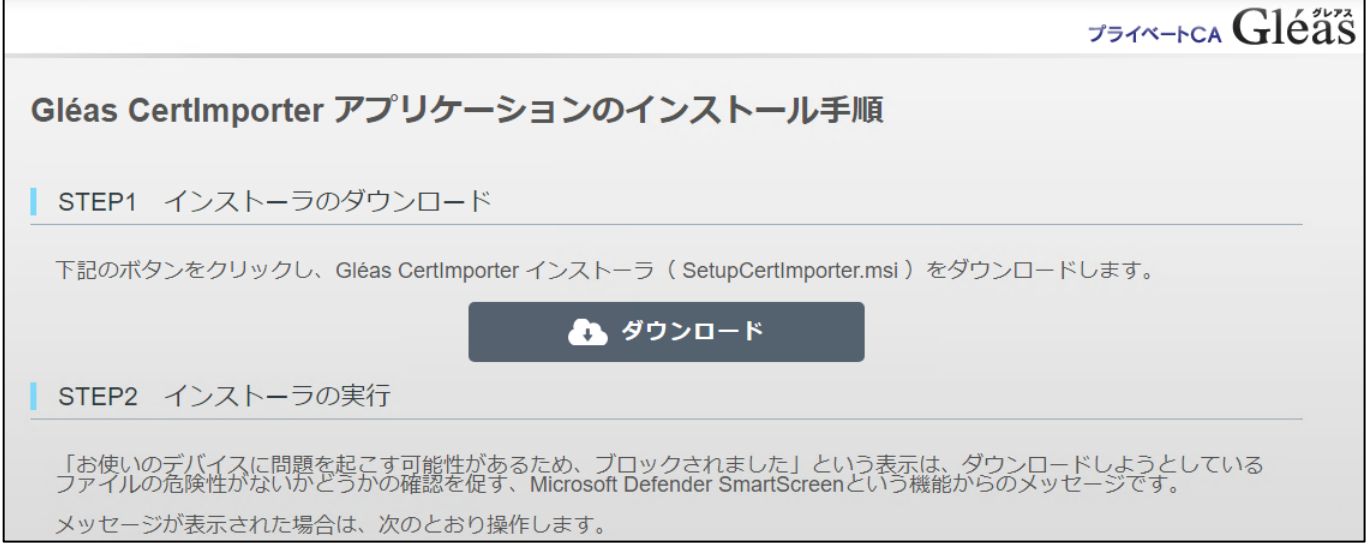

## (4)最後に Edge の再起動を実施し、次の手順に進む

# STEP10 Edgeの再起動 再びEdgeを起動すると、Gléas CertImporter が利用可能になります。 ※STEP8の前にEdgeを再起動した場合は、Gléas CertImporter をご利用できません。必ずSTEP8のあとにEdgeを再起動してください。

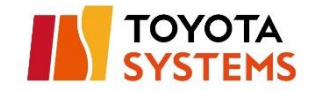

# <span id="page-14-0"></span>**3.証明書のインポート**

## (1)タスクバーの Edge アイコンを 右クリック する。

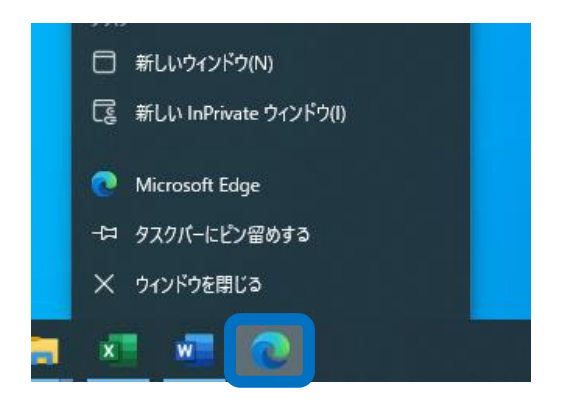

(2) 下から 3 番目に表示されている Microsoft Edge を 右クリック し

その後表示される プロパティ を 押下する。

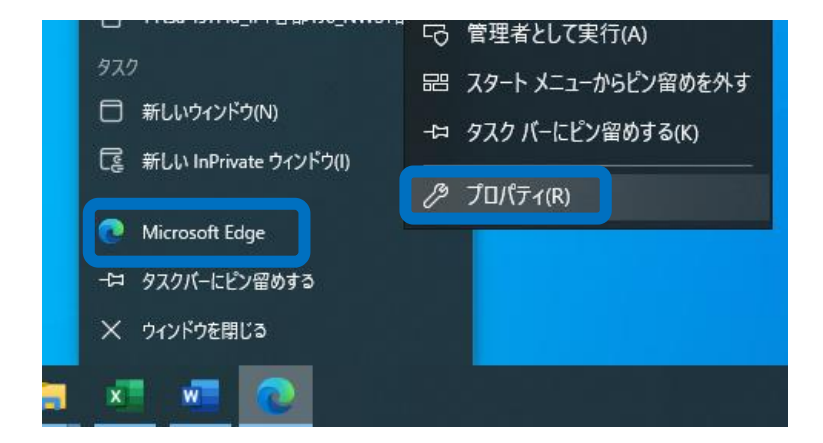

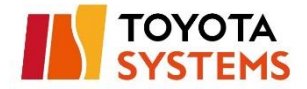

(3)プロパティの互換性タブ にて「管理者としてこのプログラムを実行する 」

をチェックし「 OK 」をクリック

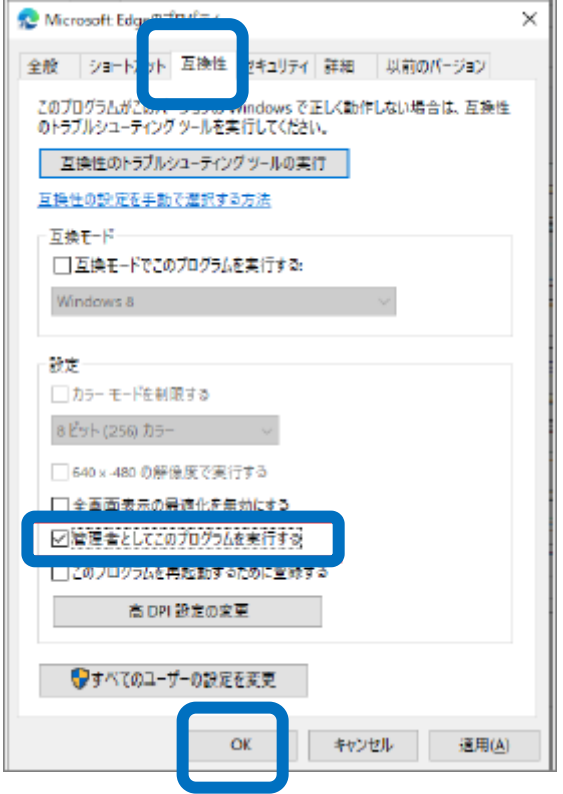

(4) Edge を起動してください。※起動済の場合は、再起動してください。

※ポップアップ は「×」でクローズしてください 。

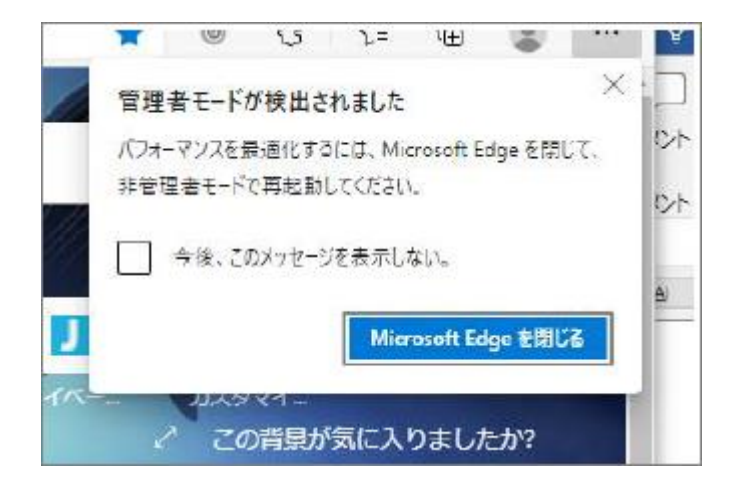

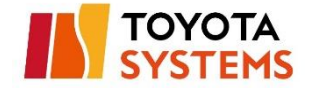

## (5)以下 URL へ接続。

## **URL https://ssl-ua.d-cruise.jp**

#### [接続後の画面]

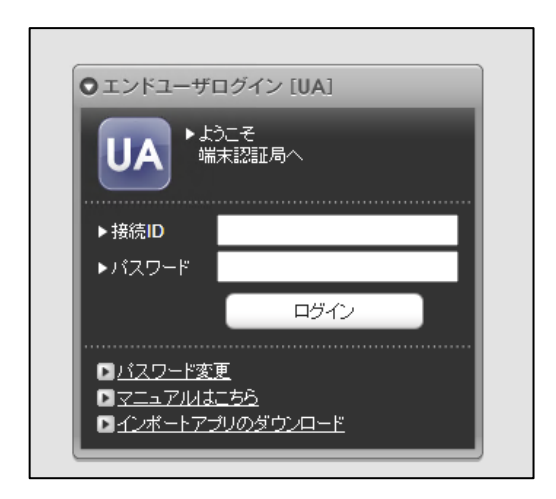

(6)「接続 ID」と「パスワード」を入力し、「ログイン」ボタンをクリック。

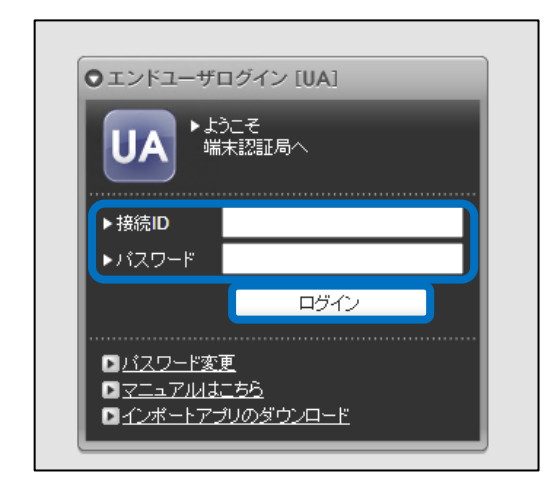

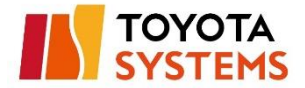

### (7)ログイン後の画面から「証明書のインポート」をクリック。

応答が遅い場合は、ブラウザを再起動することで解決する場合があります。

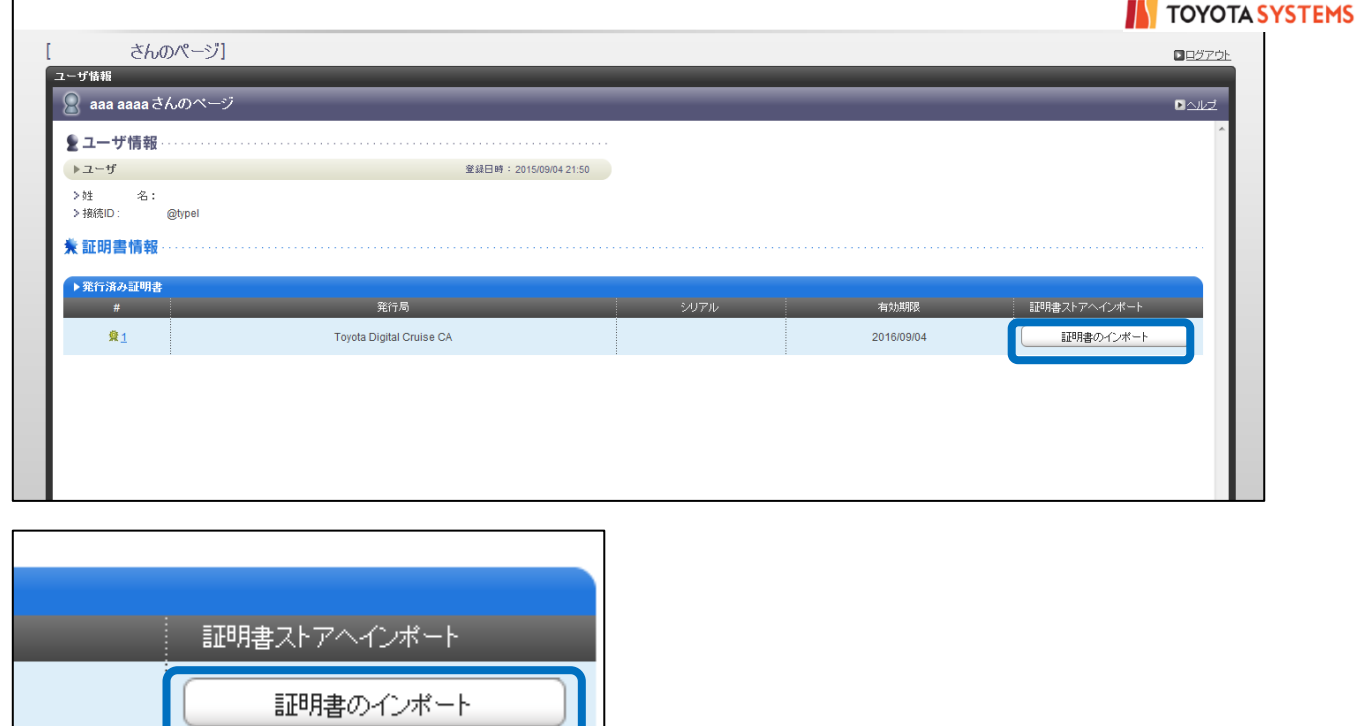

↓以下、ポップアップメッセージが表示されるので「OK」をクリック

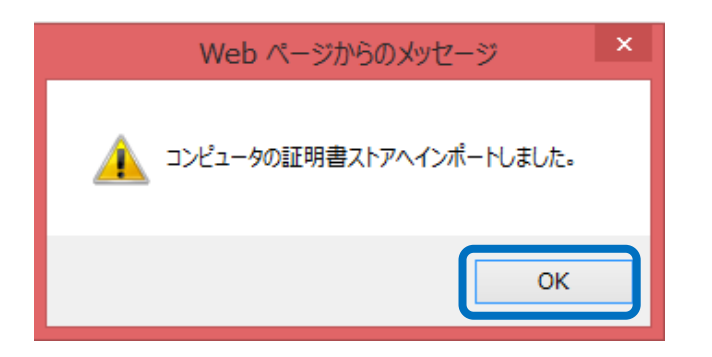

↓さらに、以下ポップアップメッセージの「OK」をクリック

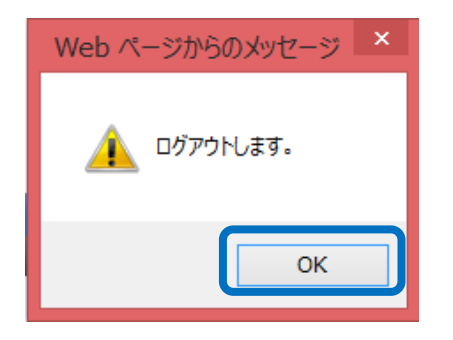

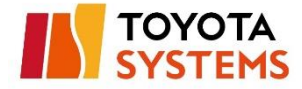

以下の画面が表示される場合、Edge の管理者権限が起動できているかを確認

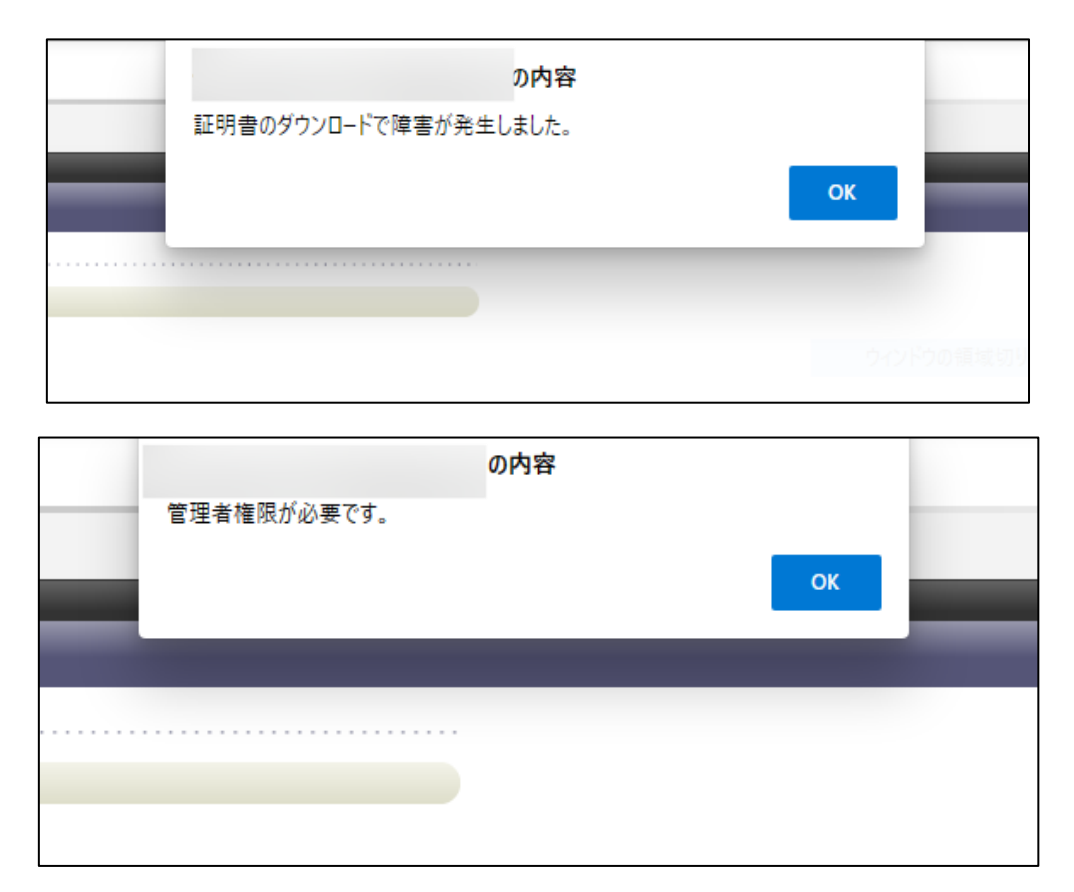

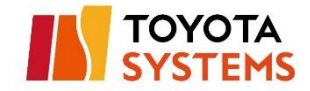

## (8)タスクバーの Edge アイコンを右クリックする。

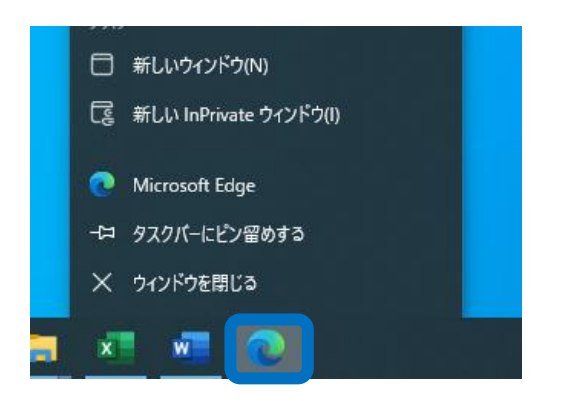

(9) 下から 3 番目に表示されている Microsoft Edge を 右クリック し

その後表示される プロパティ を 押下する。

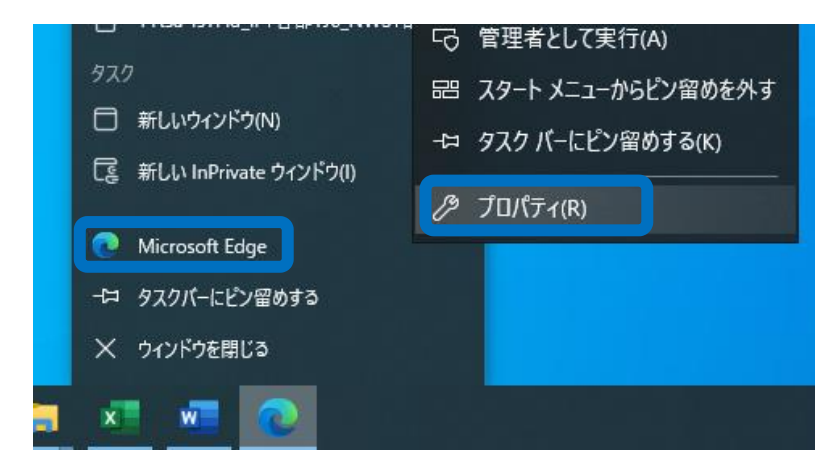

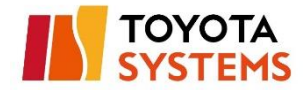

# (10)プロパティの互換性タブ にて「管理者としてこのプログラムを実行する 」

のチェックを外し「 OK 」をクリック

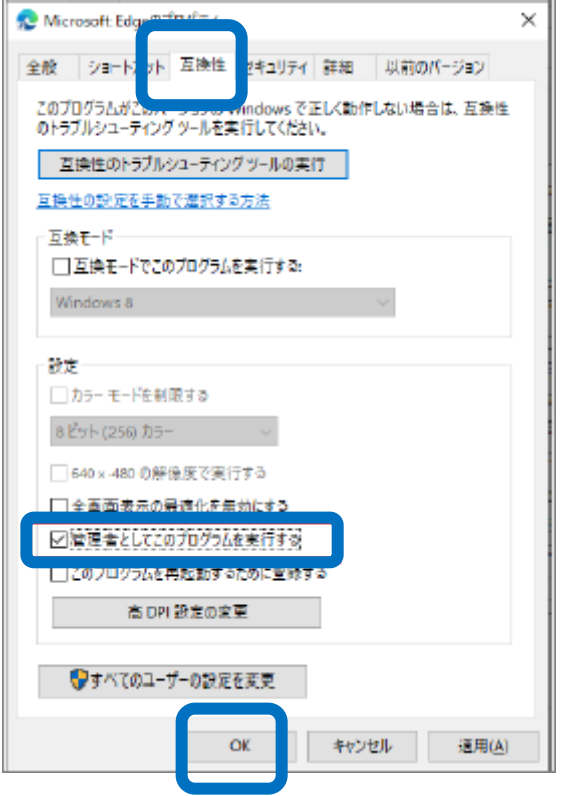

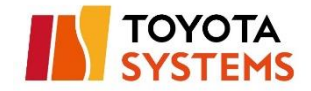

#### ご利用のアカウントに管理者権限が付与されていない場合、

### 以下の手順を実施してください。

管理者権限が付与されている場合は次のステップへ進んでください。

※確認方法は p.49["\[参考\]管理者権限有無の確認方法"](#page-42-0) 参照

(11) 以下 URL 接続

**URL** https://www.microsoft.com/en-[us/download/details.aspx?id=19801](https://www.microsoft.com/en-us/download/details.aspx?id=19801)

(12) Download をクリックし、winhttpcertcfg.msi をダウンロード

#### ※画面イメージは異なる場合があります。

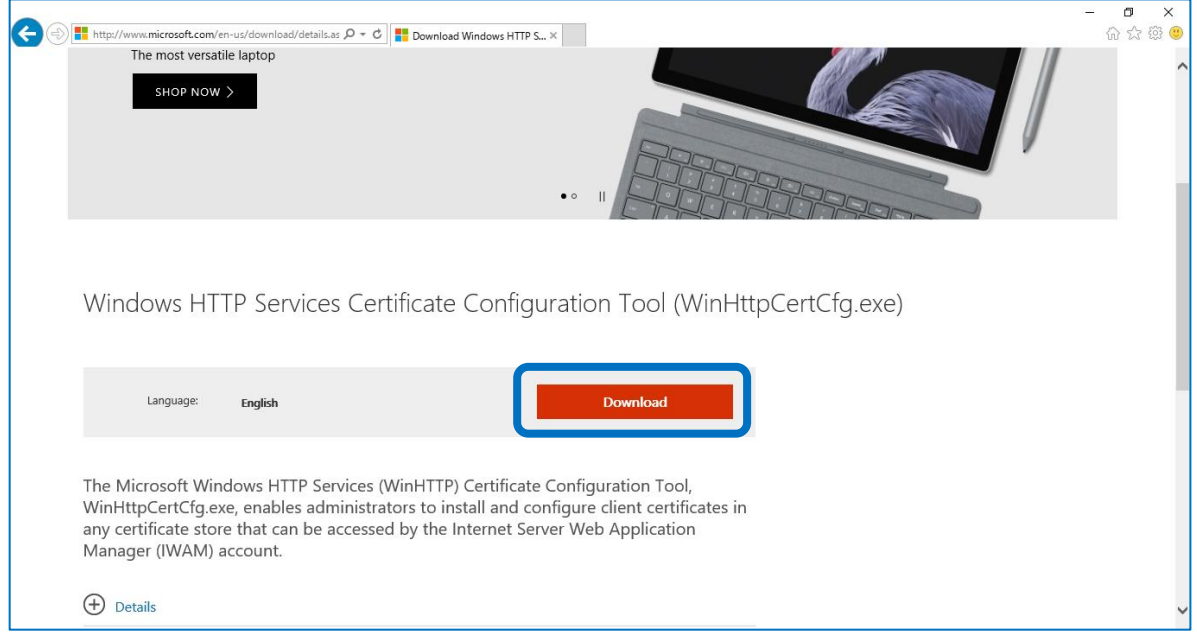

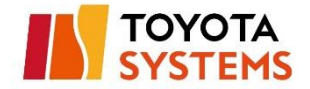

(13) ダウンロードしたファイルを実行し、WinHttpCertCfg をインストール

※以降の手順で使用するため、インストール先のフォルダを

メモしておいてください。

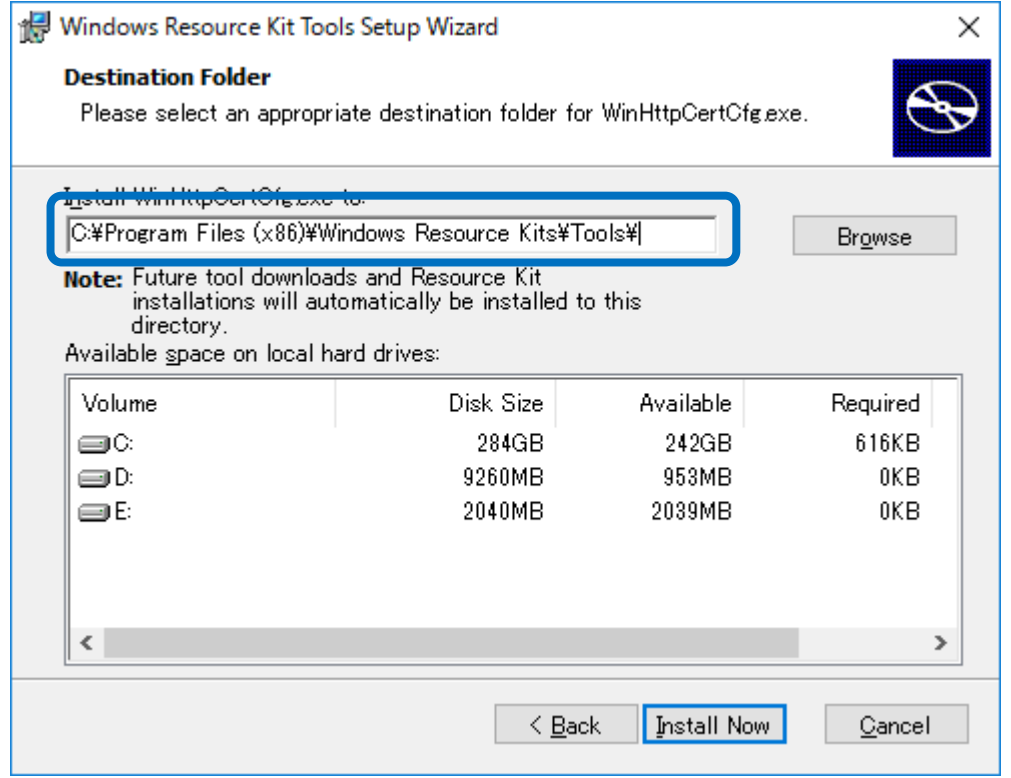

#### (14) コマンドプロンプトを管理者権限で実行

#### (15) 以下のコマンドを実行

cd [(7)でメモしたパス]

winhttpcertcfg.exe -g -c LOCAL\_MACHINE¥My -s [証明書の名前] -a [PC のアカウント名]

※証明書の名前は接続 ID と同じです。

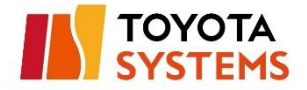

## (実行例)

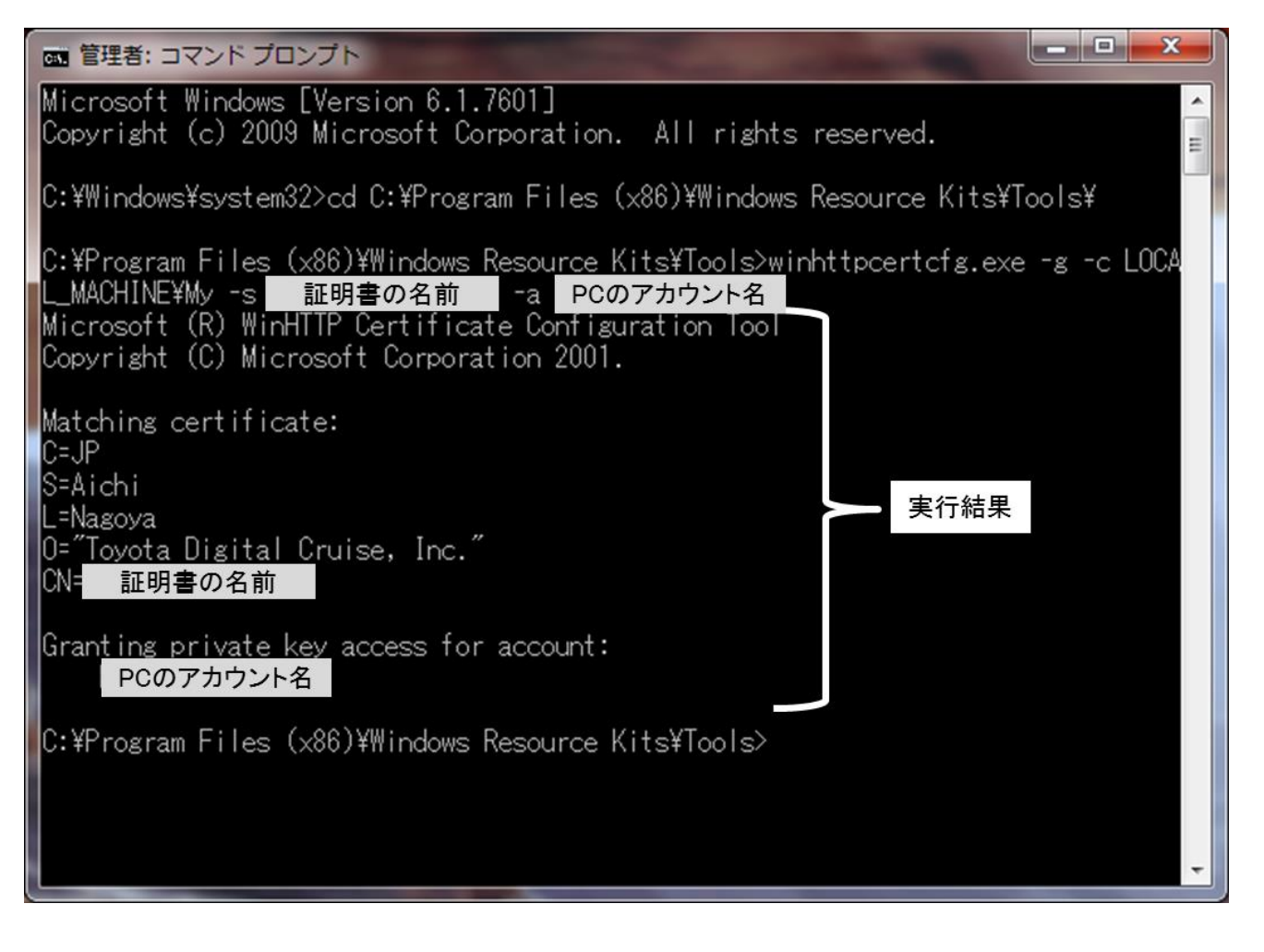

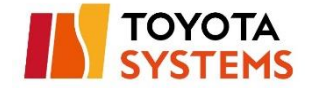

# <span id="page-24-0"></span>**4.旧証明書削除**

 $\bigwedge$ 本手順はイントラ SSL またはイントラ SSL Type-L(ATI 接続)から 移行端末のみが対象です

(1) Windows の「プログラムとファイルの検索」から

「mmc」を入力し、「Enter」をクリック。

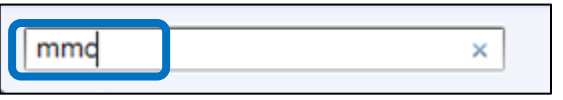

(2) 「ファイル」 >「スナップインと削除」をクリック。

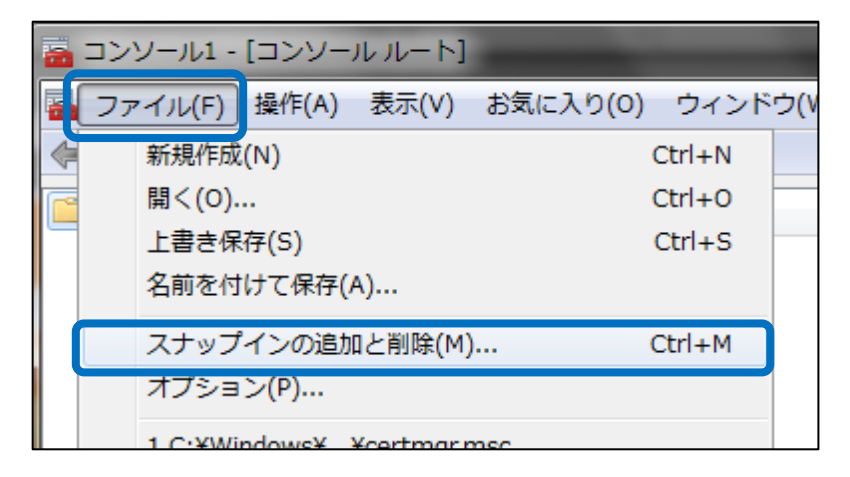

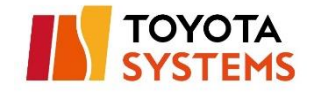

## (3) 「証明書」を選択し、「追加」をクリック。

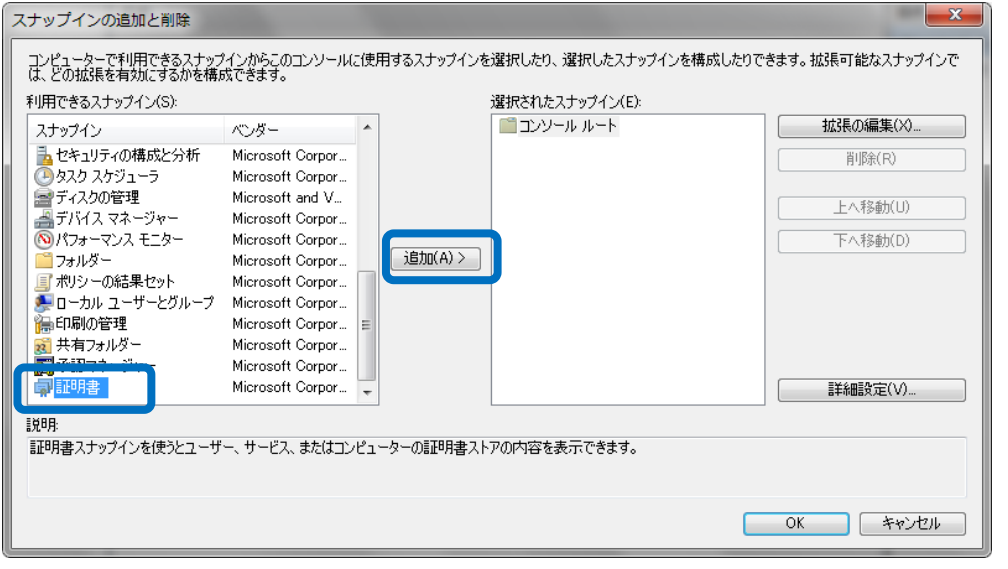

(4) 「コンピュータアカウント」を選択し、「次へ」をクリック。

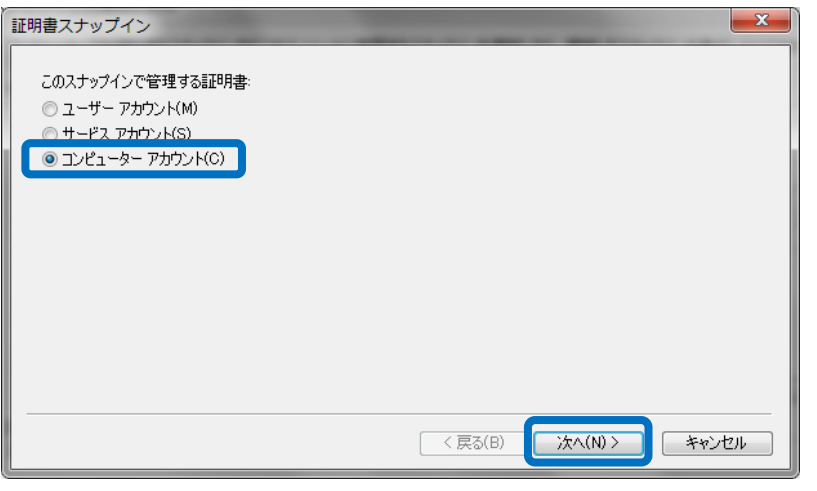

↓「完了」をクリック。

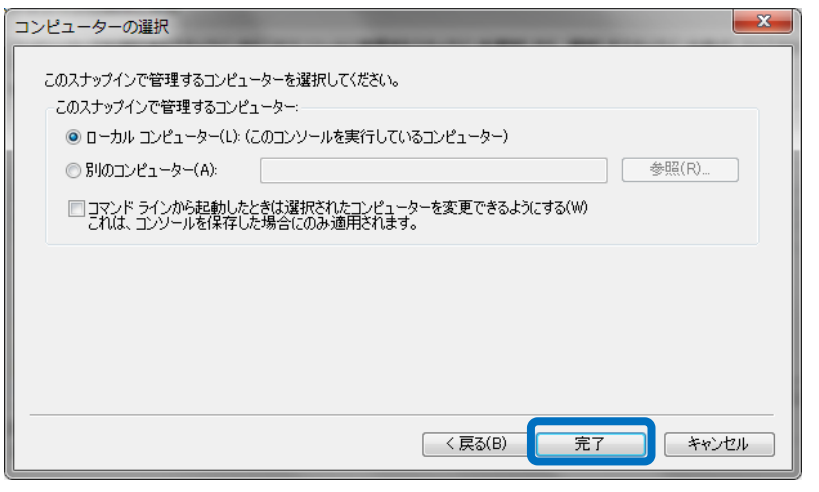

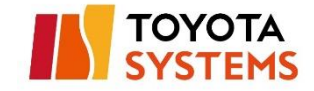

## ↓「OK」をクリック。

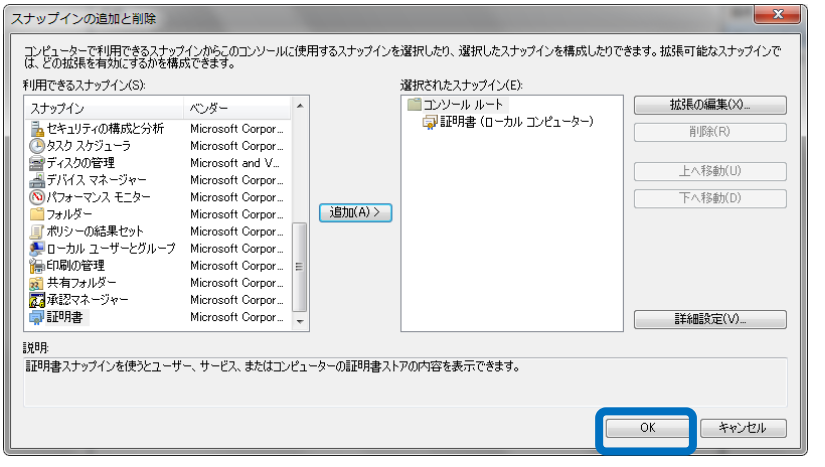

## (5) 「コンソール ルート」>「証明書(ローカルコンピュータ)」

>「個人」> 「証明書」をクリック。

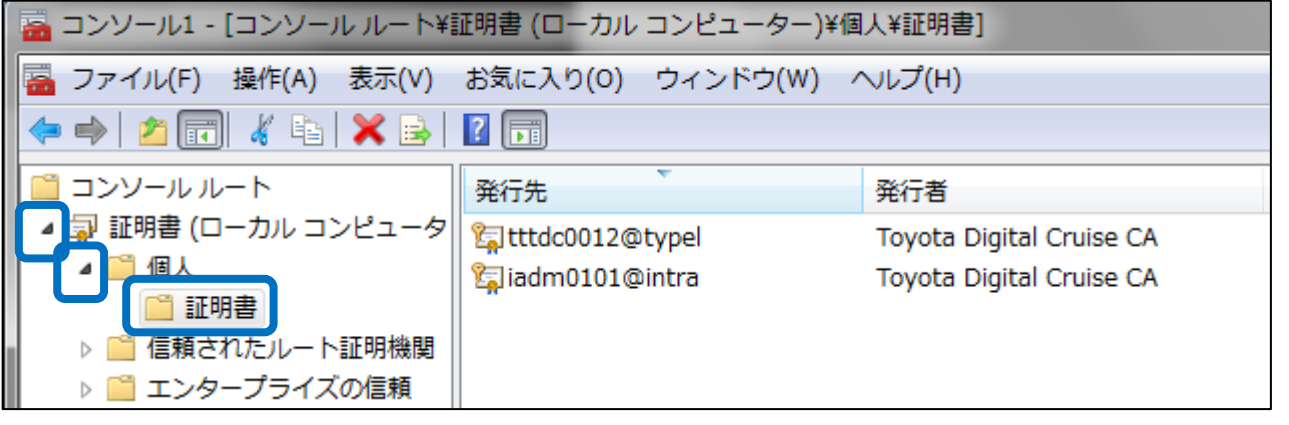

(6) 旧証明書「\*\*\*\*@intra」「\*\*\*\*@typel」を選択し、

右クリック、「削除」をクリック。

<u>●</u> 2 項でインストールした証明書「\*\*\*\*@typelp」と間違えないように注意

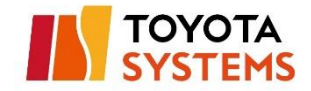

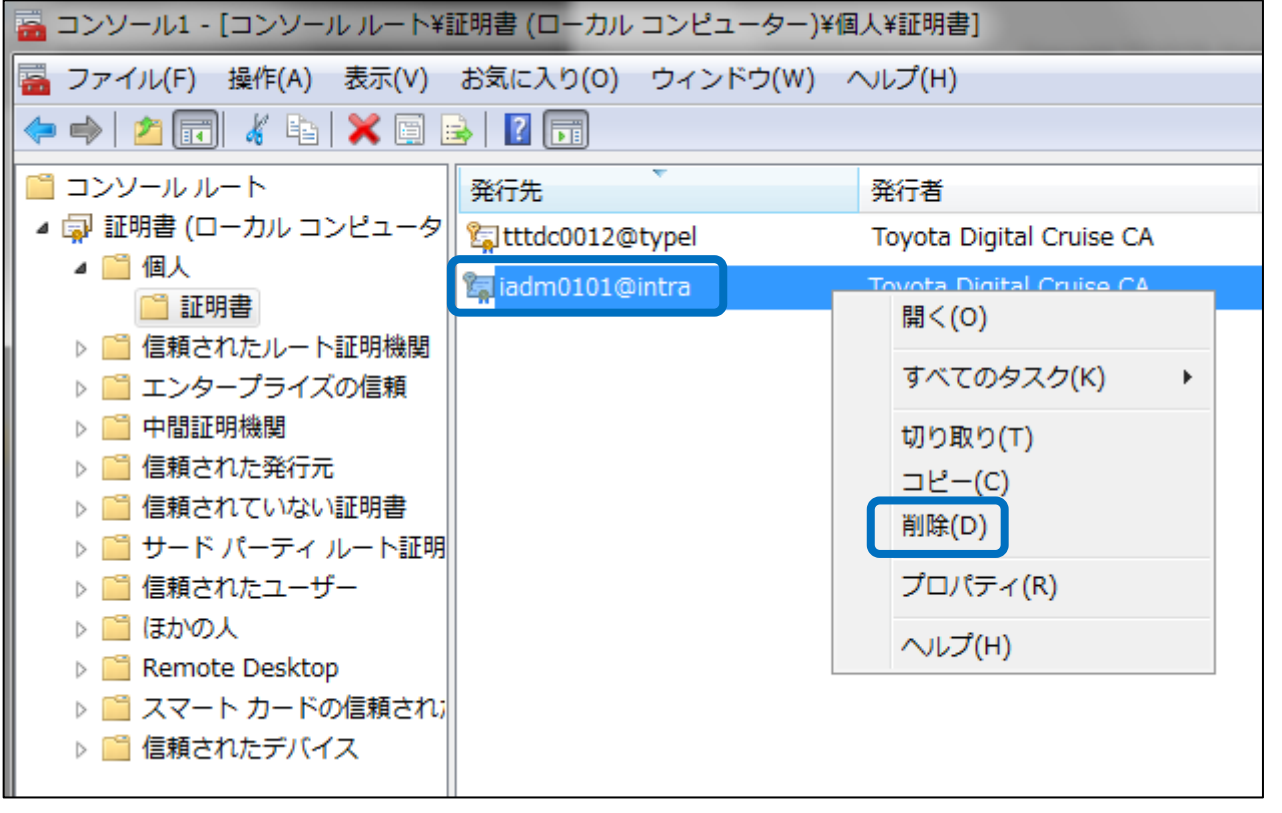

## 以上で旧証明書の削除は完了です。

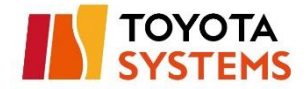

 $\overline{a}$ 

# <span id="page-28-0"></span>**5.EdgeClient インストール**

(1)以下 URL へ接続。

**URL https://ssl-ua.d-[cruise.jp/BIGIPEdgeClient\\_split.exe](https://ssl-ua.d-cruise.jp/BIGIPEdgeClient_split.exe)**

(2)画面下に以下ポップアップメッセージが表示されるので「保存」をクリック

ssl-ua.d-cruise.jp から BIGIPEdgeClient.exe (18.4 MB) を実行または保存しますか? 実行(R)

保存(S)  $\vert \cdot \vert$ キャンセル(C)

(3)保存した「BIGIPEdgeClient」のアイコンを右クリックし、

「管理者として実行(A)」をクリック

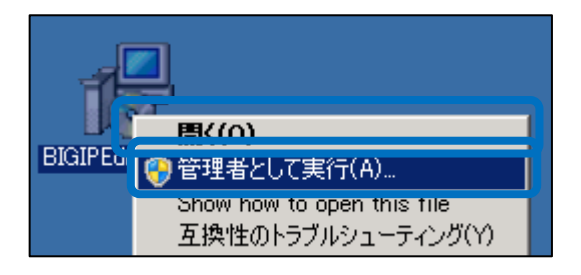

(4)以下の通りインストールウィザードが実行される

ユーザーアカウント制御「はい」をクリック

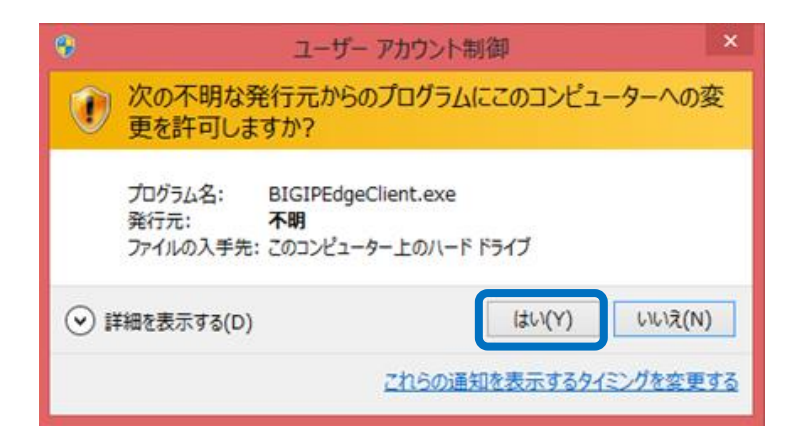

↓「Next >」ボタンをクリック

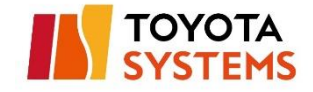

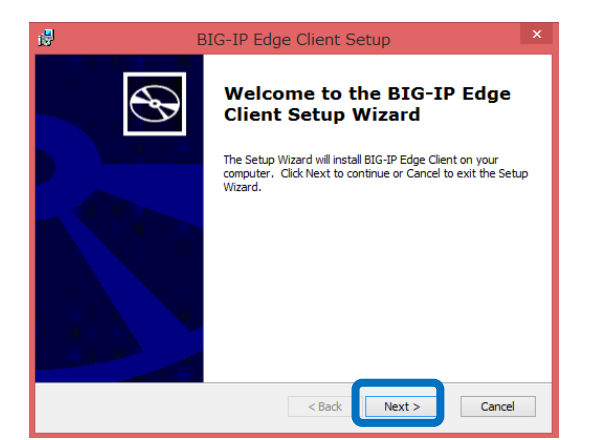

## ↓「Install」ボタンをクリック

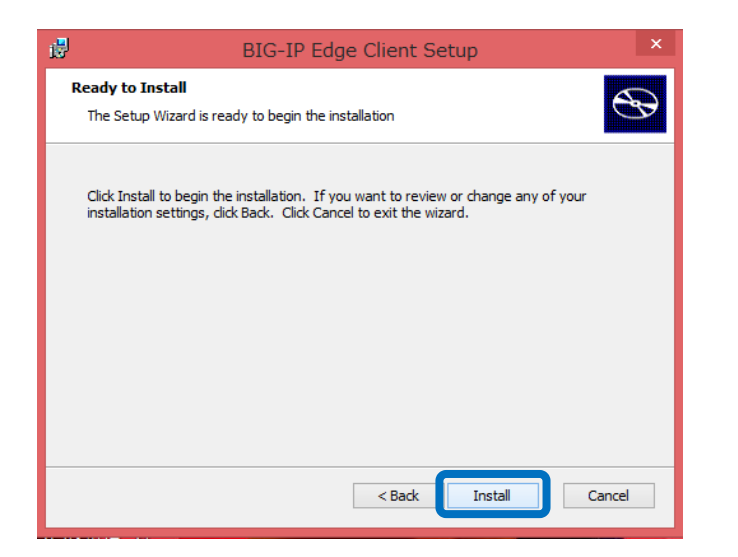

↓ユーザーアカウント制御「はい」をクリック

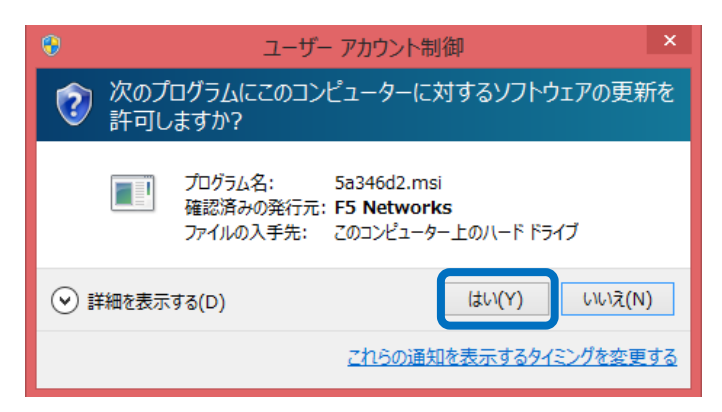

↓「Finish」ボタンをクリック

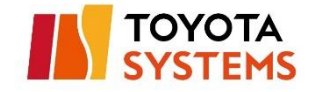

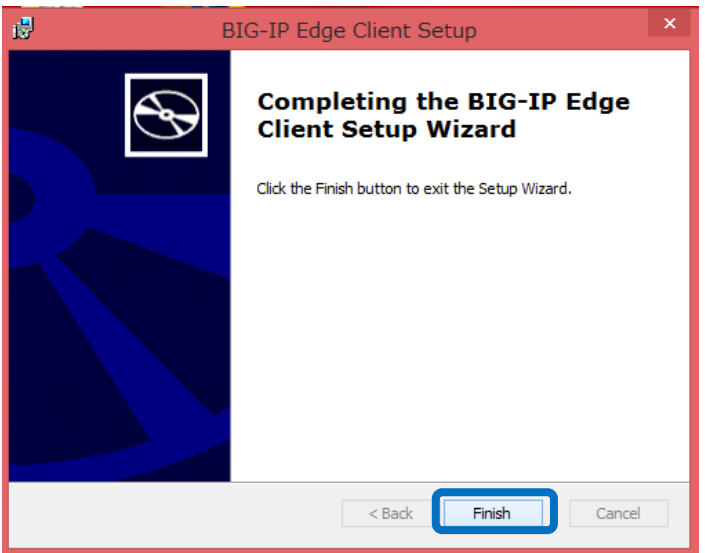

以上で EdgeClient のインストールは完了です。

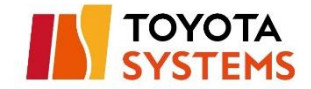

# <span id="page-31-0"></span>**6.SSL-VPN 接続**

(1) 「BIG-IP Edge Client」のアイコンをクリック

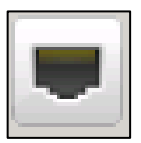

## (2) 「サーバを選択:」から以下情報を入力し、「次へ」をクリック

**URL https://ssl-lp.d-cruise.jp**

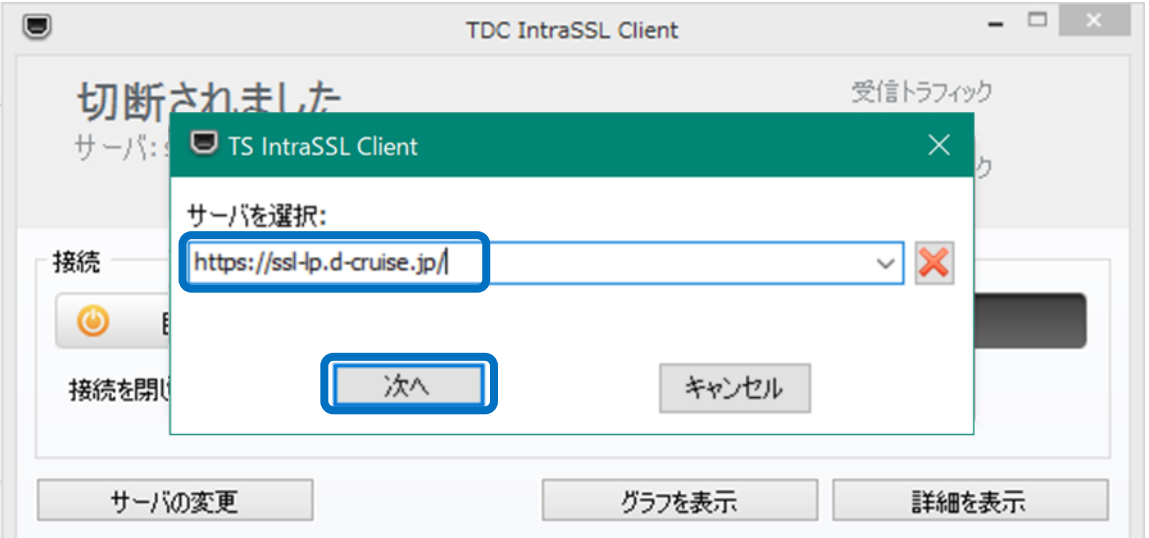

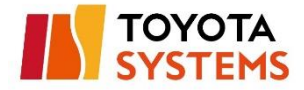

<u>● ◆ VPN 接続時に下記の画面①または画面②が表示された場合、</u>

「はい」をクリックしてください。

<画面①>

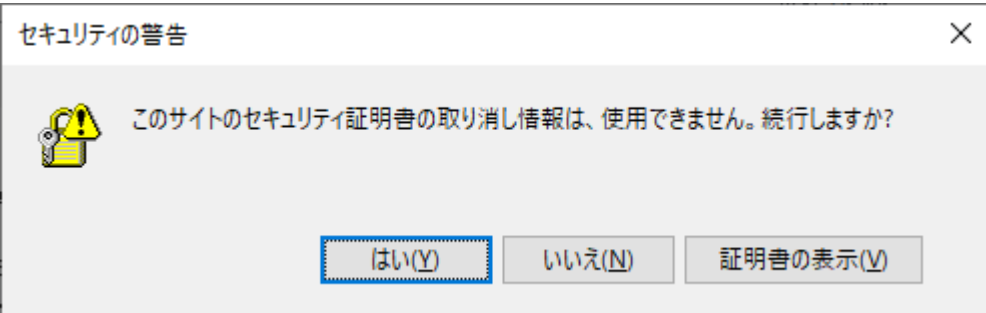

<画面②>

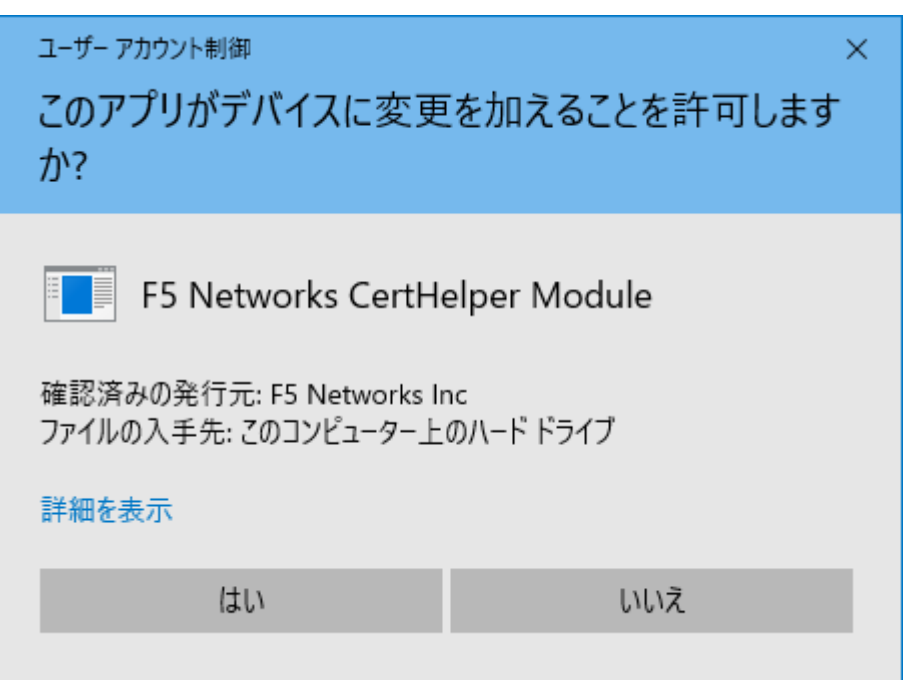

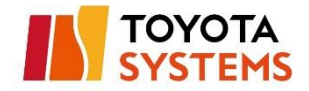

(3) 認証画面から「接続 ID」 と「パスワード」を入力し、

「ログオン」ボタンをクリック

認証方式が証明書のみの場合は以下認証画面が表示されません

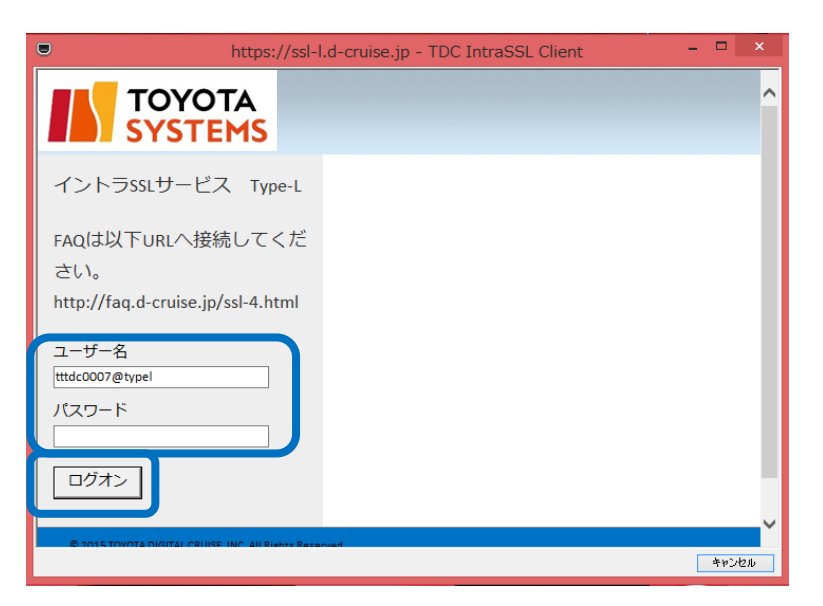

画面右下に以下アイコンが表示されます

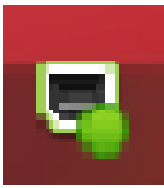

アイコン上でクリックすると以下画面に「接続されました」と表示されます。

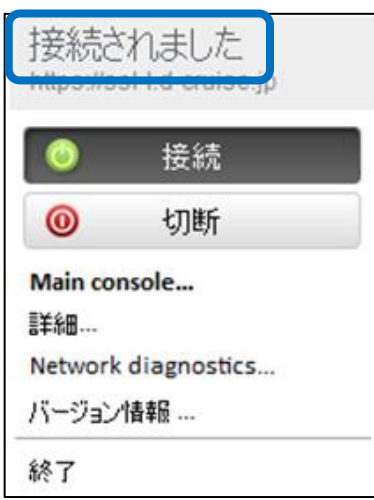

以上で接続は完了です。アプリケーションをご利用ください。

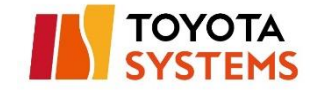

## <span id="page-34-0"></span>**6-1.オンデマンド接続**

▲ オンデマンド機能は事前に利用申請が必要です。

利用可否は管理者へお問合せください。

#### (1)画面の「自動接続」ボタンをクリック

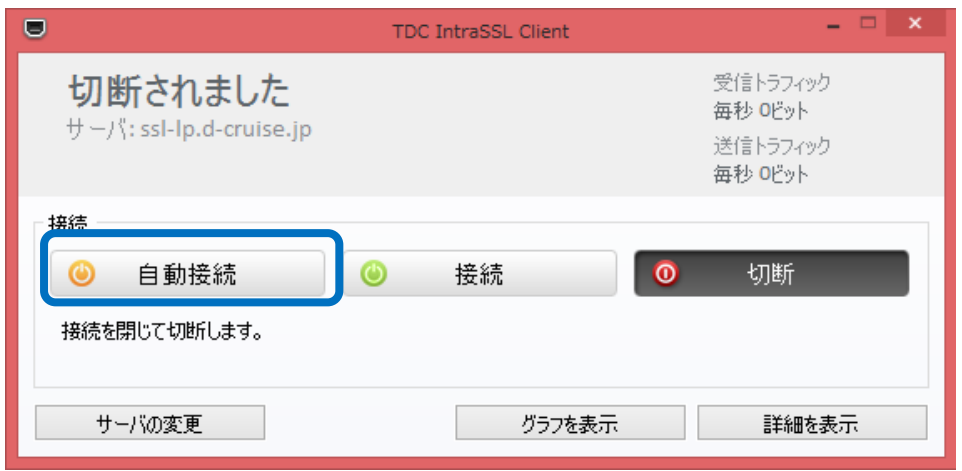

(2) DHCP を利用していない(固定 IP 設定をしている)場合、

次ページ以降の手順を実施

※確認方法は p.4[944"](#page-43-0)[参考]DHCP 設定か固定 IP [設定かの確認方法"](#page-43-0) 参照

(3) 6.(3)以降の手順を実施

(4) 以降、社外ネットワーク接続時は自動で VPN 接続され、

社内ネットワーク接続時は自動で VPN 切断されます。

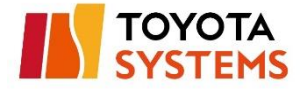

DHCP を利用していない(固定 IP 設定をしている)場合の手順

(1) 固定 IP 設定をしているネットワーク接続設定のプロパティを開く

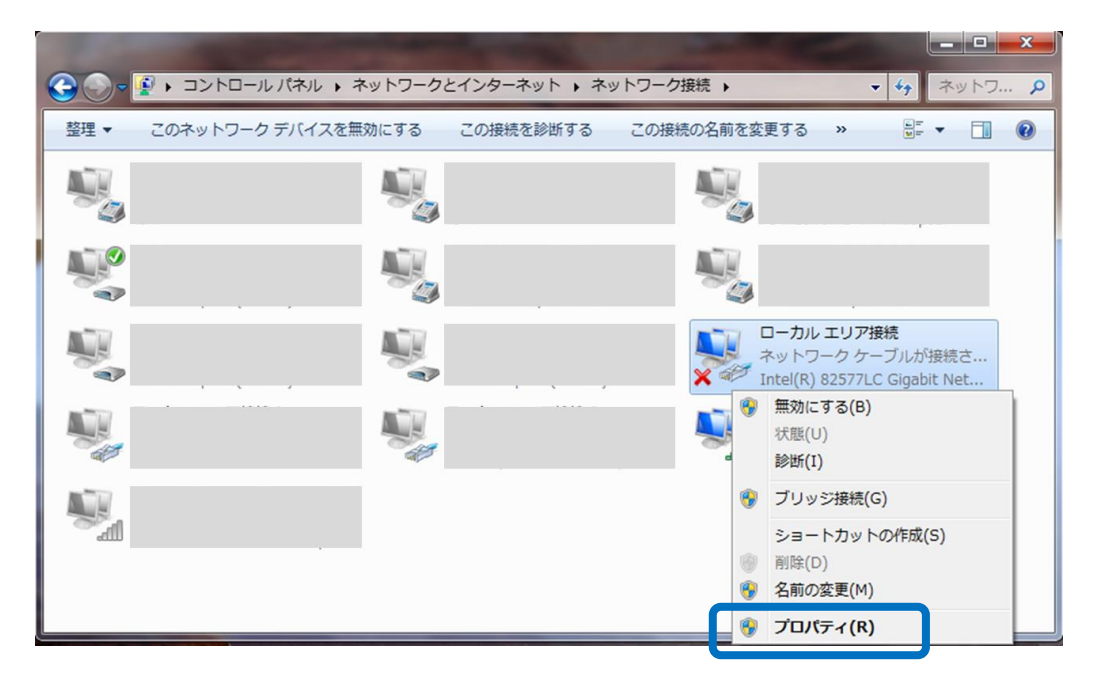

(2) 固定 IP 設定をしている項目の「プロパティ」をクリック

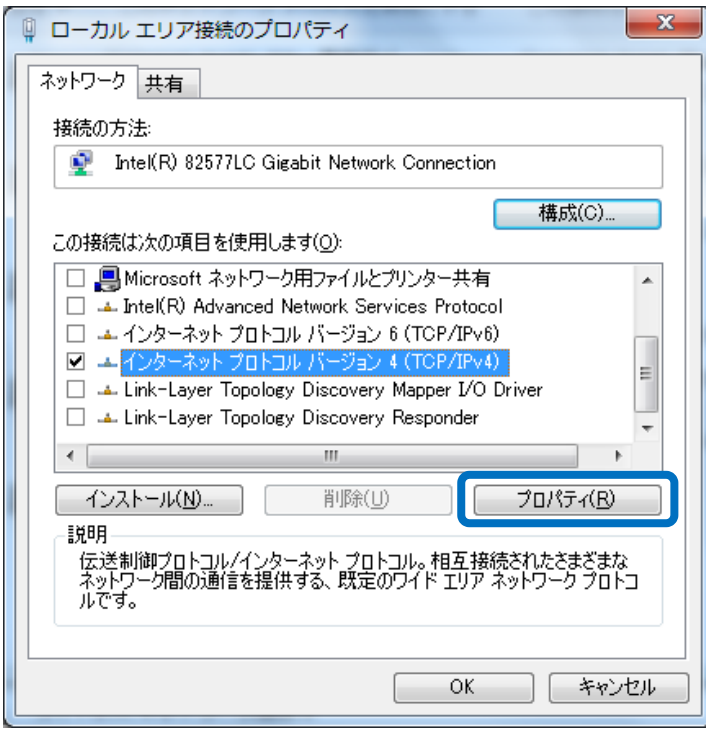

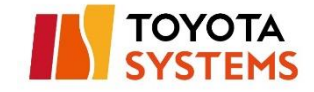

(3)「詳細設定」をクリック

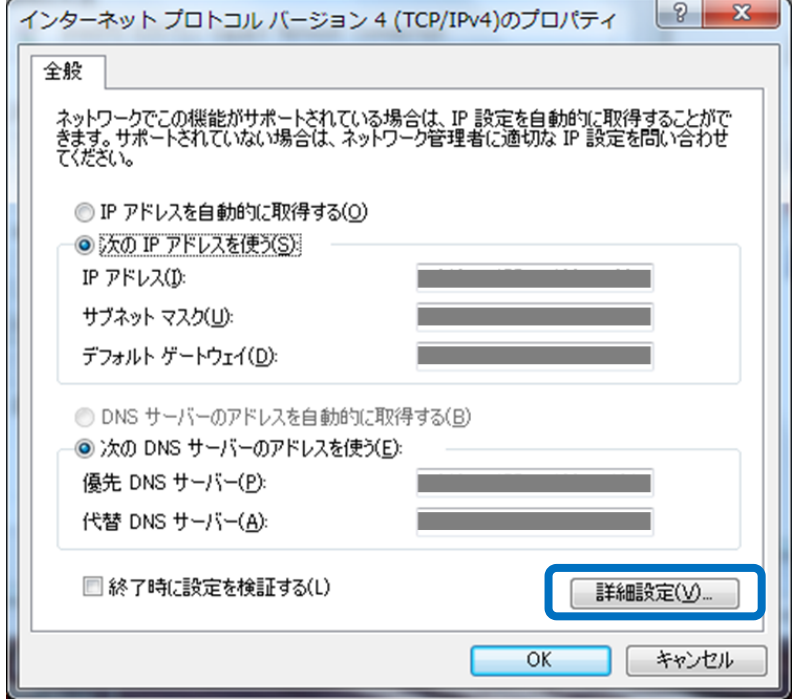

(4)「DNS」タブ内の「この接続の DNS サフィックス(S)」に、

申請した DNS サフィックスを記載し、「OK」をクリック

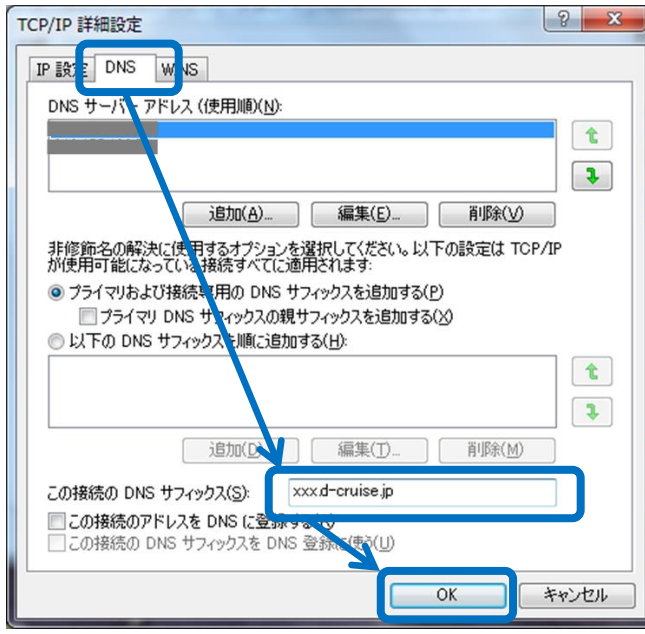

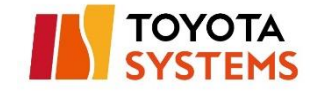

## (5)「OK」をクリック

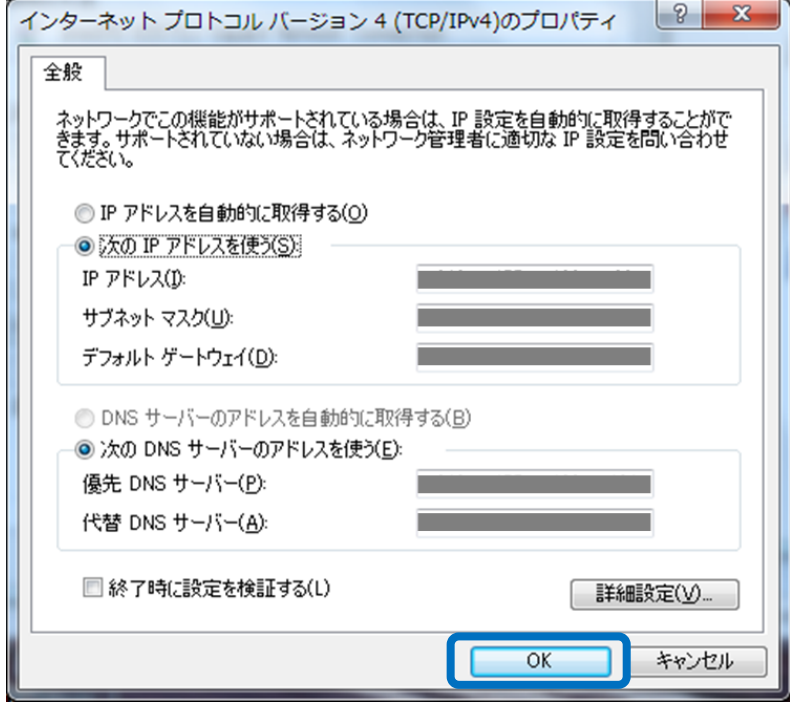

## (6)「閉じる」をクリック

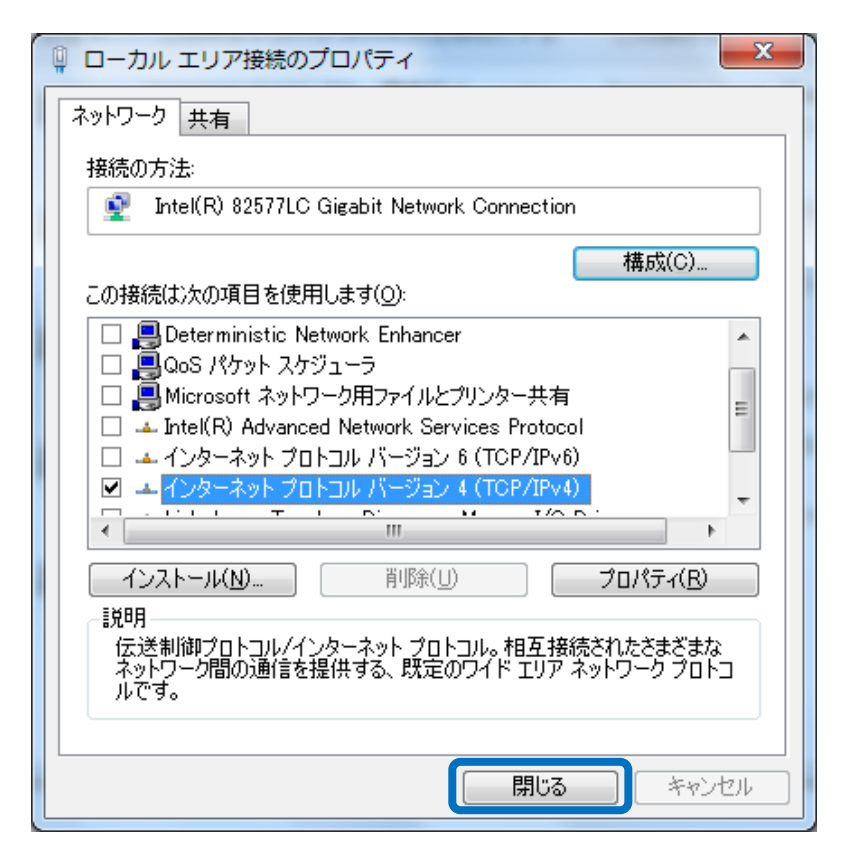

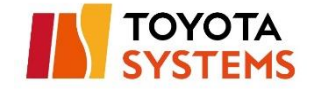

# <span id="page-38-0"></span>**7.パスワード変更**

(1) 以下 URL へ接続

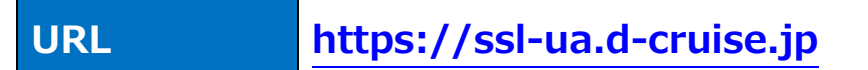

#### [接続後の画面]

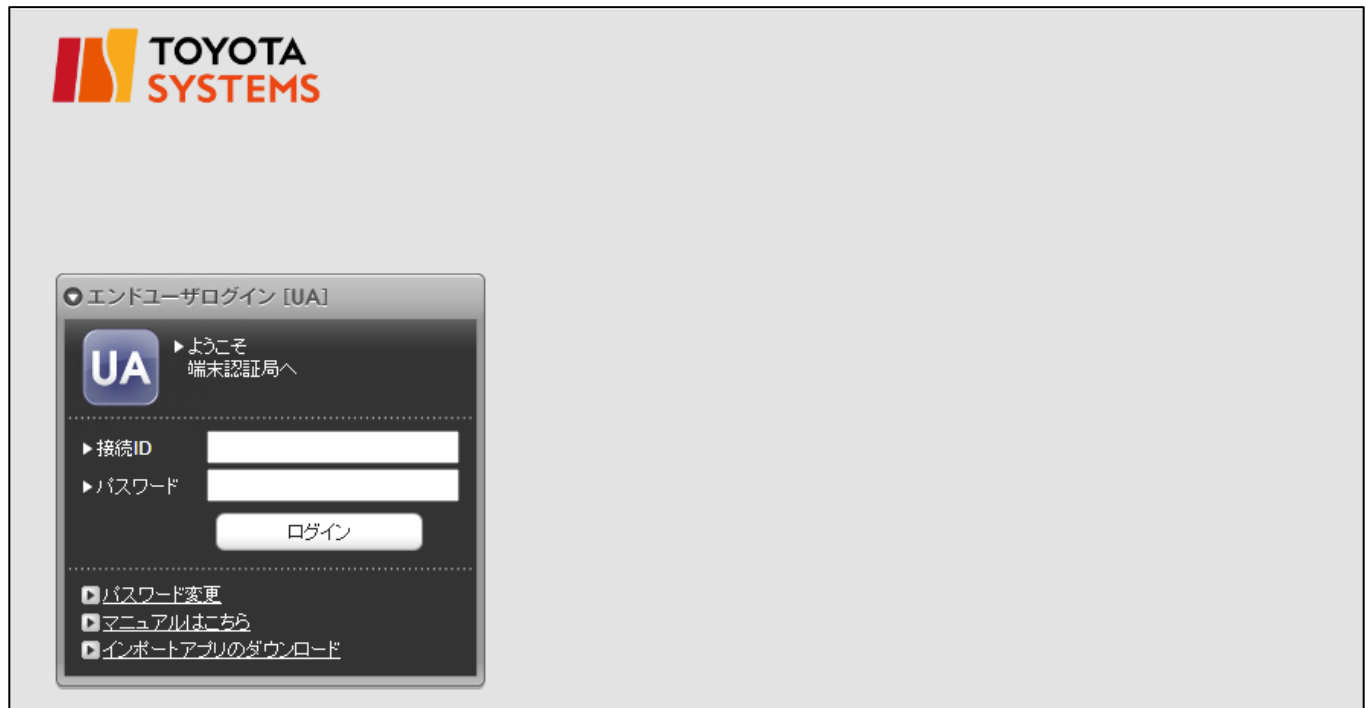

# (2)「パスワード変更」ボタンをクリック

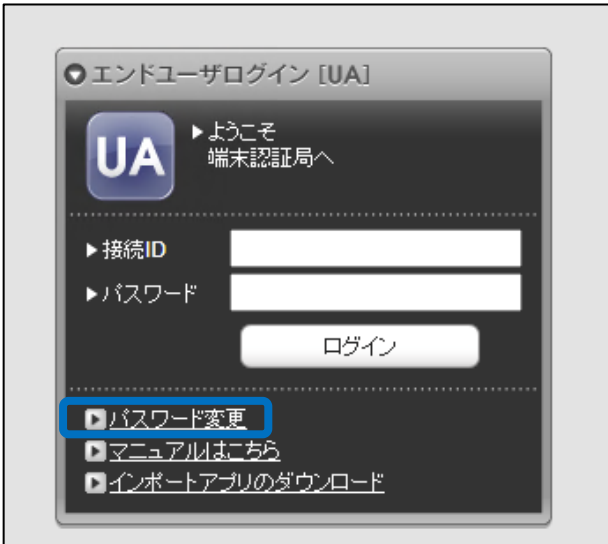

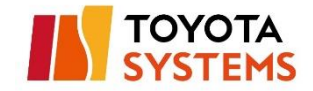

#### (3) 「接続 ID」、「現在のパスワード」、「新しいパスワード」、

「新しいパスワード(確認)」を入力し「change」ボタンをクリック。

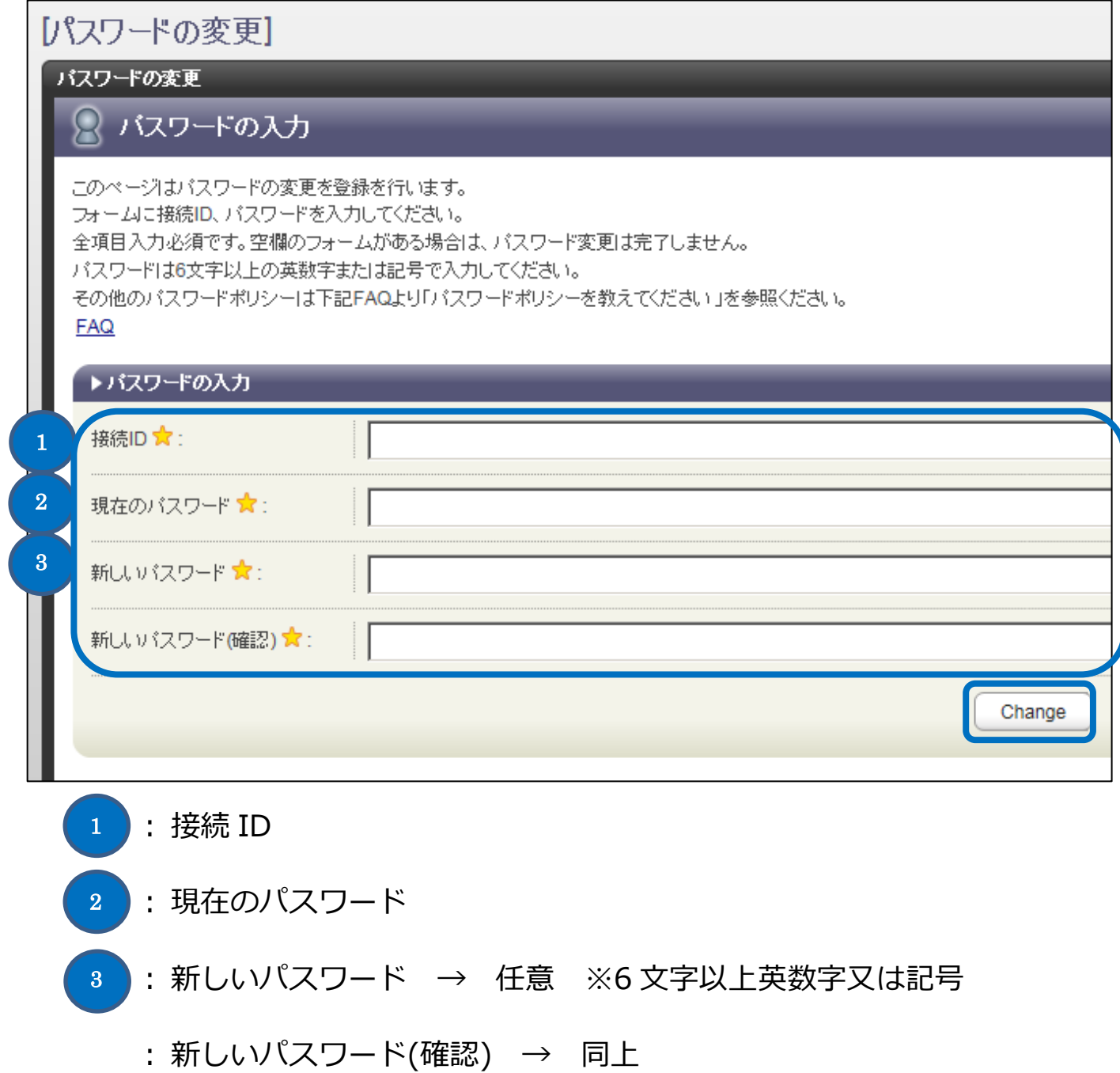

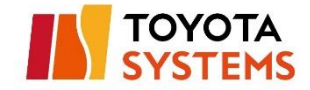

▲ 現在のパスワードをお忘れの場合は、お客様管理者へ

パスワードリセットの依頼をしてください。

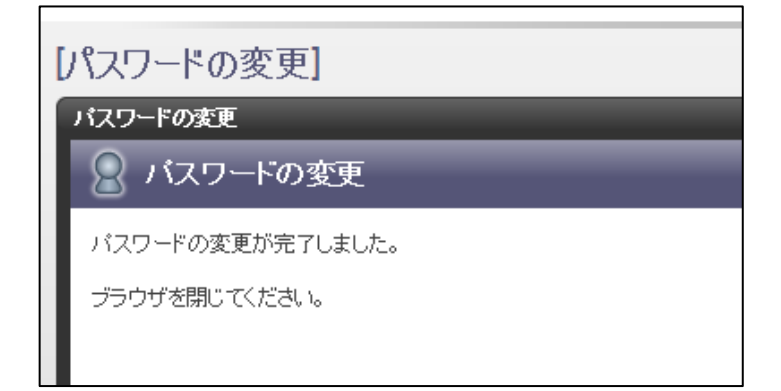

以上でパスワード変更は完了です。

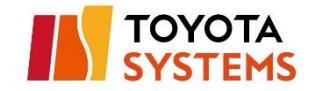

# <span id="page-41-0"></span>**[参考]トラブルシューティング**

VPN 接続ができない場合は、以下手順を実施して、

取得した情報をカスタマーセンターへ送付ください。

(1) 「BIG-IP Edge Client」のウィンドウから「詳細を表示」をクリック

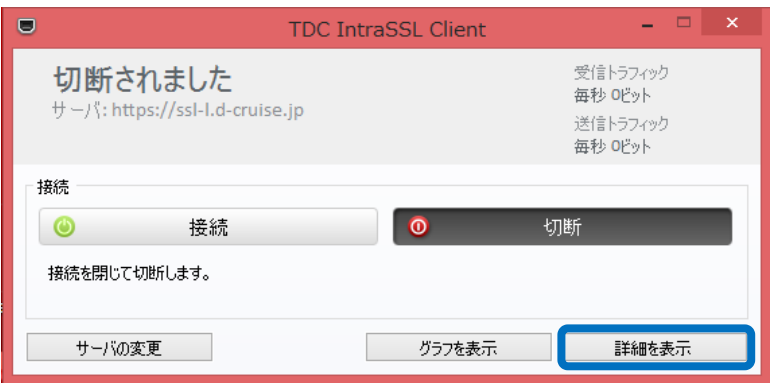

(2) 「拡張ログ出力」をチェックし、「Generate Report」をクリック

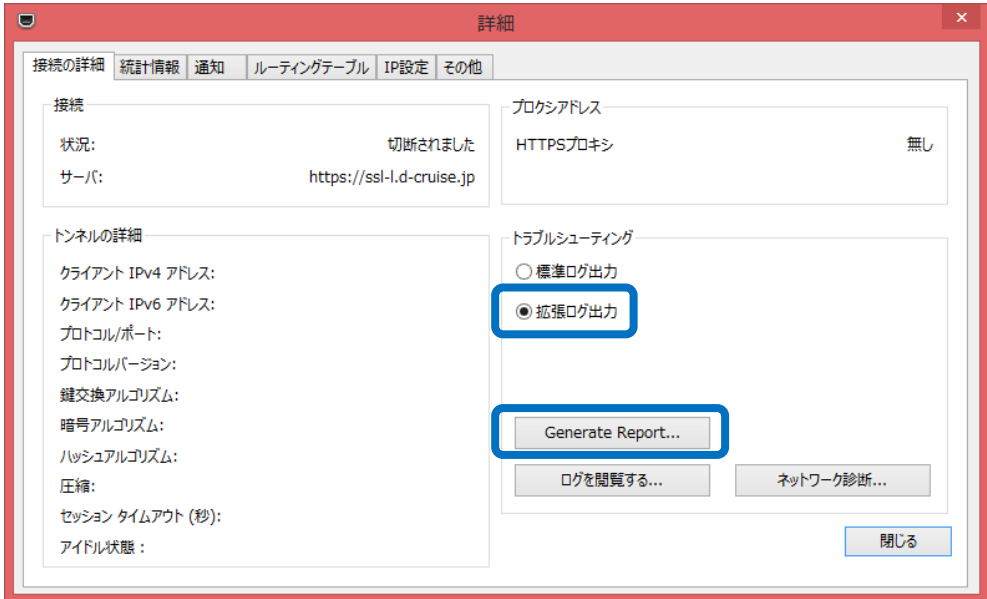

(3) 「f5Report.html.gz」というファイルが作成されていること

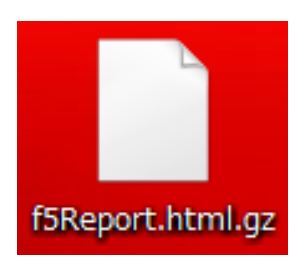

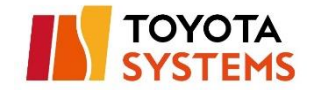

# <span id="page-42-0"></span>**[参考]管理者権限有無の確認方法**

「Microsoft Edge」など、任意アプリケーションのアイコンを右クリックし

「管理者として実行」をクリック

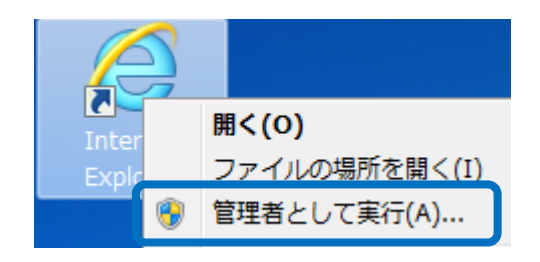

以下のような管理者アカウント情報の入力を求められるユーザーアカウント制御

の画面が表示された場合、そのアカウントに管理者権限はありません

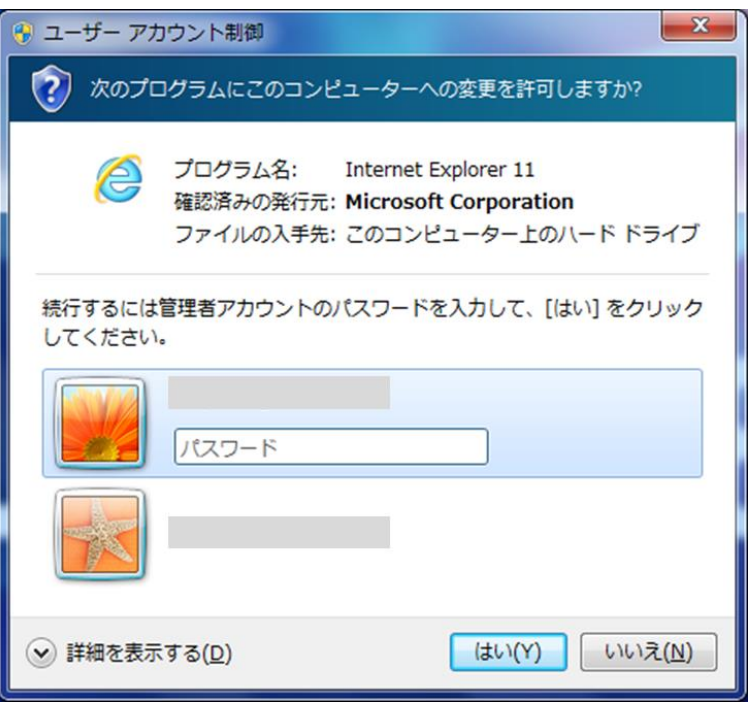

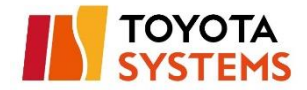

# <span id="page-43-0"></span>**[参考]DHCP 設定か固定 IP 設定かの確認方法**

(1) [コントロールパネル]>[ネットワークとインターネット]

>[ネットワーク接続]を選択し、確認対象を右クリックしプロパティを開く

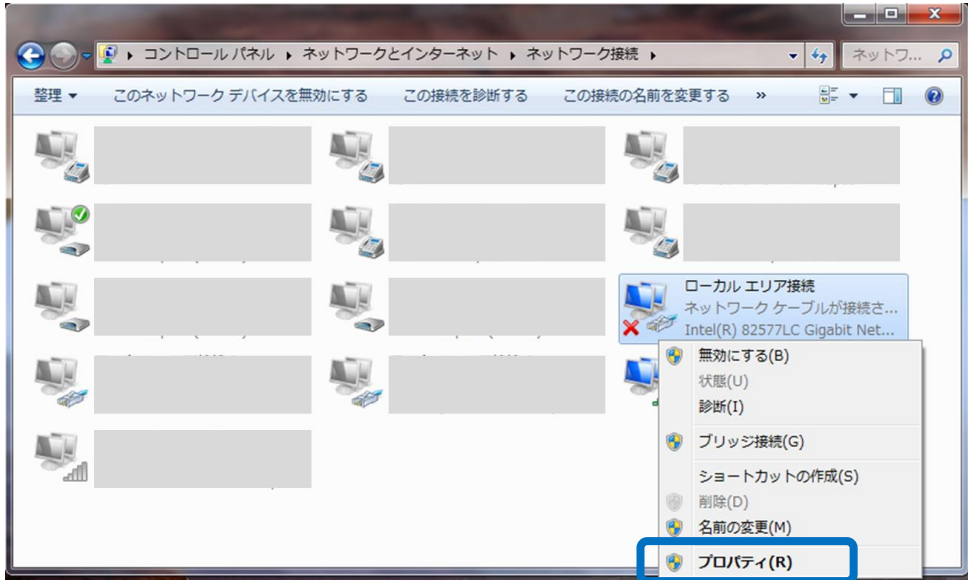

(2) 「インターネットプロトコル バージョン 4 (TCP/IPv4)」を選択し、

「プロパティ」をクリック

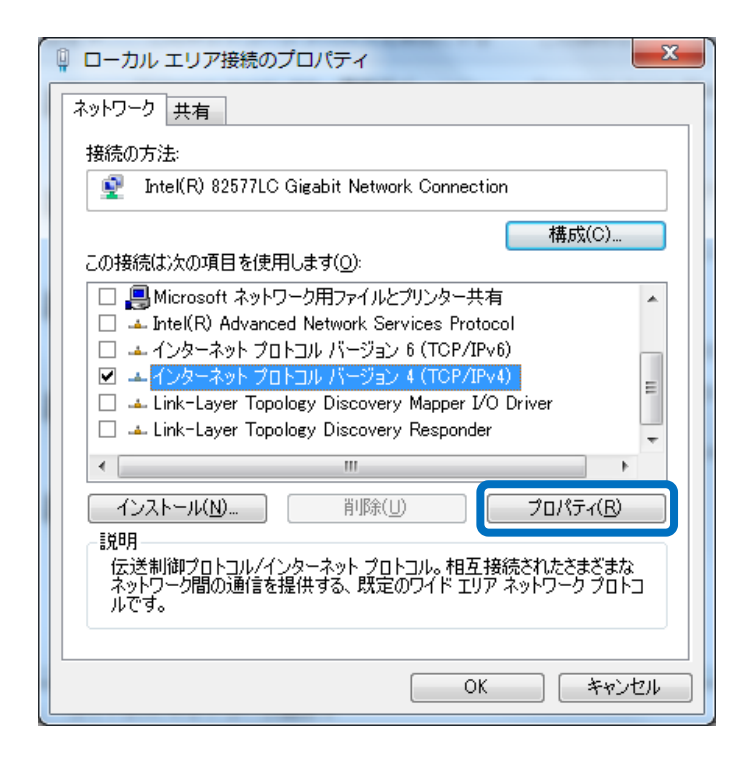

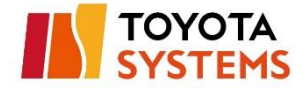

(3)「IP アドレスを自動的に取得する」が選択されている場合は DHCP 設定、

「次の IP アドレスを使う」が選択されている場合は固定 IP 設定

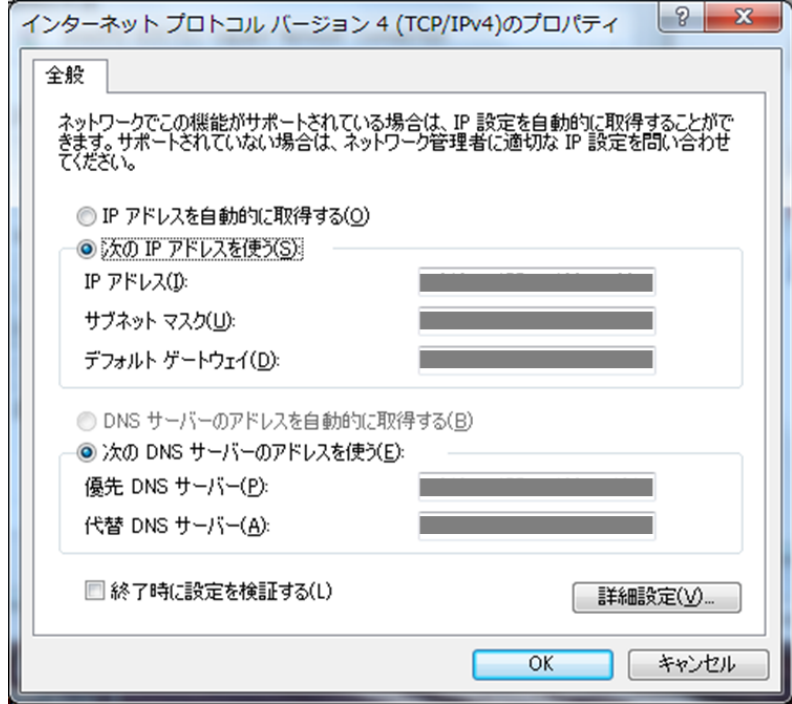

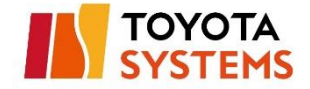

# <span id="page-45-0"></span>**問い合わせ先**

お問合せは以下連絡先へ連絡ください

## [トヨタシステムズ カスタマーセンター]

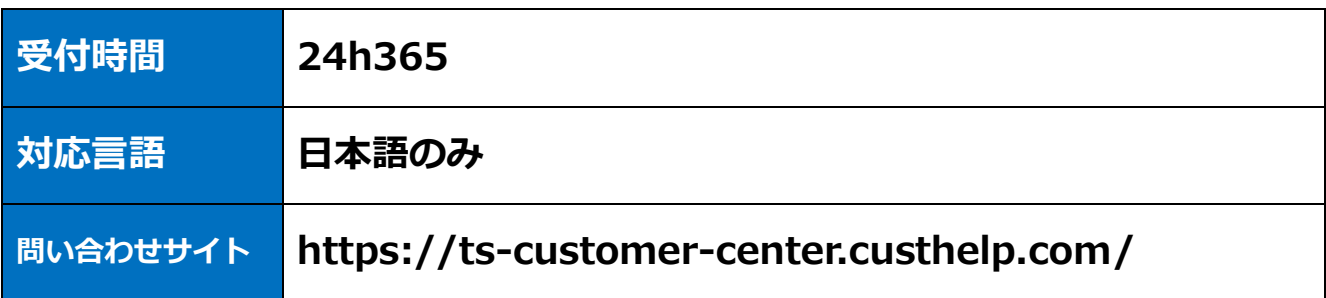